# **Box Thin Client for Industrial Applications**

## **BTC14N-\***

**Manual**

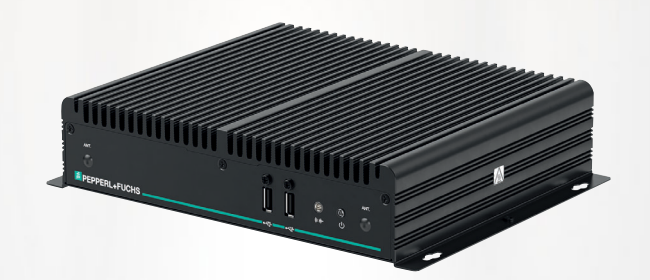

 $C \in \mathbb{C}$   $\mathbb{C}$   $\$ 

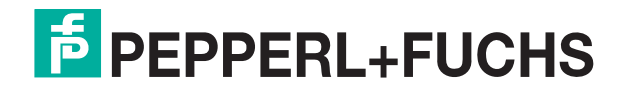

Your automation, our passion.

With regard to the supply of products, the current issue of the following document is applicable: The General Terms of Delivery for Products and Services of the Electrical Industry, published by the Central Association of the Electrical Industry (Zentralverband Elektrotechnik und Elektroindustrie (ZVEI) e.V.) in its most recent version as well as the supplementary clause: "Expanded reservation of proprietorship"

#### **Worldwide**

Pepperl+Fuchs Group Lilienthalstr. 200 68307 Mannheim Germany Phone: +49 621 776 - 0 E-mail: info@de.pepperl-fuchs.com **North American Headquarters**  Pepperl+Fuchs Inc. 1600 Enterprise Parkway Twinsburg, Ohio 44087 USA Phone: +1 330 425-3555 E-mail: sales@us.pepperl-fuchs.com **Asia Headquarters**  Pepperl+Fuchs Pte. Ltd. P+F Building 18 Ayer Rajah Crescent Singapore 139942 Phone: +65 6779-9091 E-mail: sales@sg.pepperl-fuchs.com

https://www.pepperl-fuchs.com

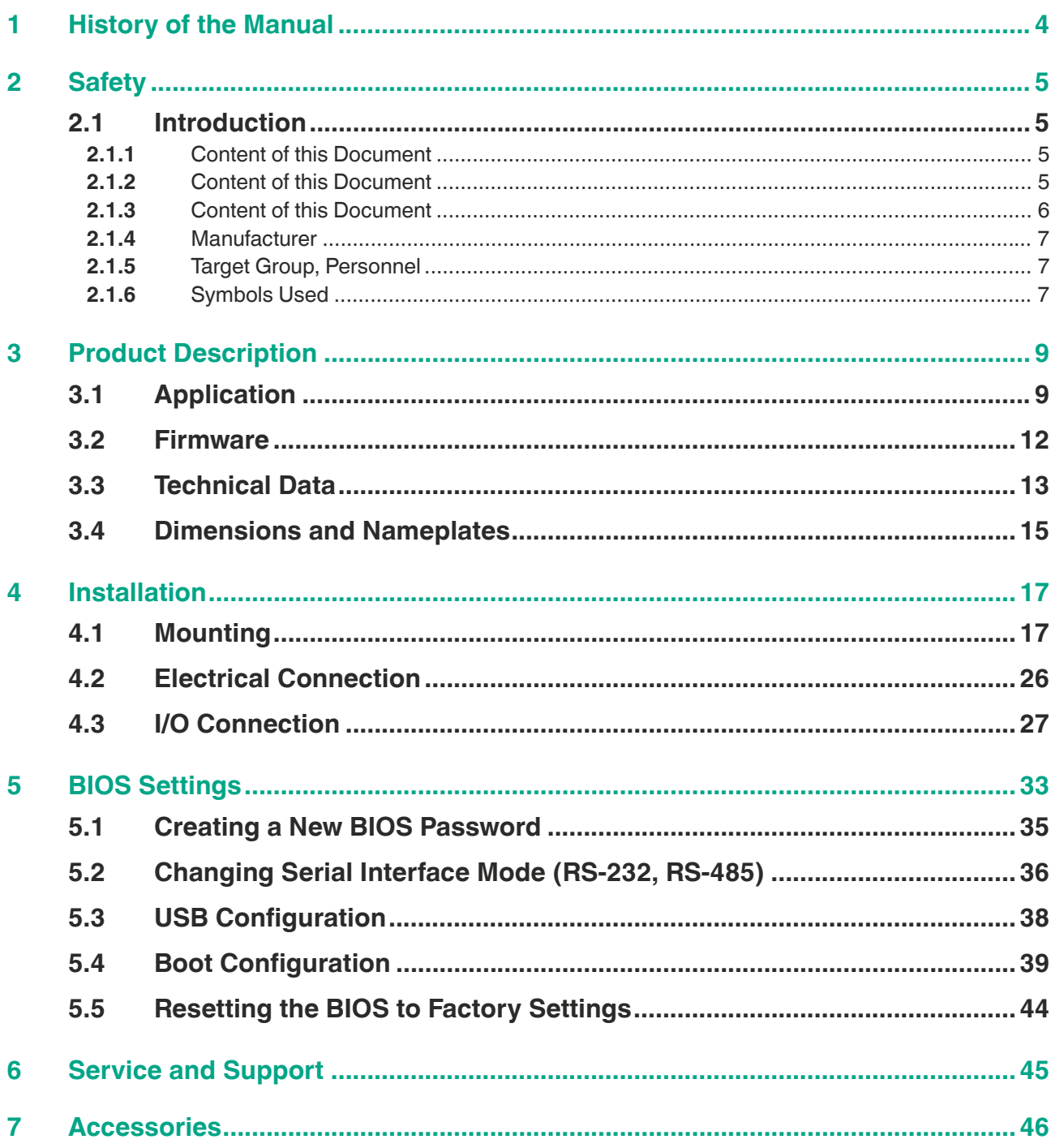

### **1 History of the Manual**

The following editions of the manual have been released:

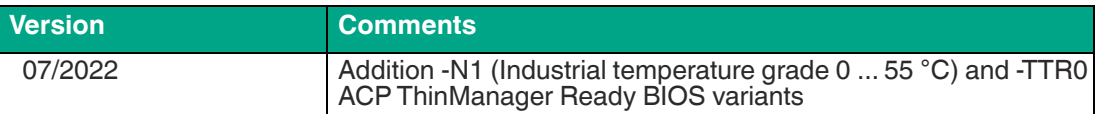

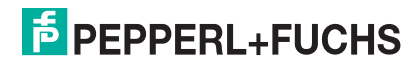

### **2 Safety**

### **2.1 Introduction**

#### **2.1.1 Content of this Document**

This document contains information that you need in order to use your product throughout the applicable stages of the product life cycle. These can include the following:

- Product identification
- Delivery, transport, and storage
- Mounting and installation
- Commissioning and operation
- Maintenance and repair
- Troubleshooting
- Dismounting
- Disposal

**Note**

**Note**

For full information on the product, refer to the instruction manual and further documentation on the Internet at www.pepperl-fuchs.com.

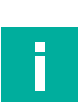

#### **Note**

For specific device information such as the year of construction, scan the QR code on the device. As an alternative, enter the serial number in the serial number search at www.pepperl-fuchs.com.

The documentation consists of the following parts:

This document does not substitute the instruction manual.

- Present document
- Instruction manual
- Datasheet

Additionally, the following parts may belong to the documentation, if applicable:

- EU-type examination certificate
- EU declaration of conformity
- Attestation of conformity
- Certificates
- Control drawings
- Functional safety manual
- Additional documents

#### **2.1.2 Content of this Document**

This document contains information required to use the product in the relevant phases of the product life cycle. This may include information on the following:

- Product identification
- Delivery, transport, and storage
- Mounting and installation
- Commissioning and operation
- Maintenance and repair
- Troubleshooting

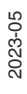

 $5$  PFPPFRI +FUCHS

- **Dismounting**
- **Disposal**

#### **Note**

For full information on the product, refer to the further documentation on the Internet at www.pepperl-fuchs.com.

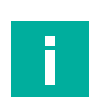

#### **Note**

For specific device information such as the year of construction, scan the QR code on the device. As an alternative, enter the serial number in the serial number search at www.pepperl-fuchs.com.

The documentation comprises the following parts:

- This document
- Datasheet

In addition, the documentation may comprise the following parts, if applicable:

- EU-type examination certificate
- EU declaration of conformity
- Attestation of conformity
- **Certificates**
- Control drawings
- Instruction manual
- Functional safety manual
- Other documents

#### **2.1.3 Content of this Document**

This document contains information that you need in order to use your product throughout the applicable stages of the product life cycle. These can include the following:

- Product identification
- Delivery, transport, and storage
- Mounting and installation
- Commissioning and operation
- Maintenance and repair
- Troubleshooting
- **Dismounting**
- Disposal

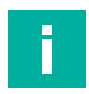

#### **Note**

This document does not substitute the instruction manual.

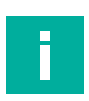

#### **Note**

For full information on the product, refer to the instruction manual and further documentation on the Internet at www.pepperl-fuchs.com.

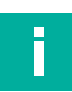

#### **Note**

For specific device information such as the year of construction, scan the QR code on the device. As an alternative, enter the serial number in the serial number search at www.pepperl-fuchs.com.

The documentation consists of the following parts:

- Present document
- Manual

2023-05

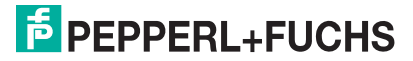

- Instruction manual
- Datasheet

Additionally, the following parts may belong to the documentation, if applicable:

- EU-type examination certificate
- EU declaration of conformity
- Attestation of conformity
- Certificates
- Control drawings
- Functional safety manual
- Additional documents

#### **2.1.4 Manufacturer**

Pepperl+Fuchs Group Lilienthalstraße 200, 68307 Mannheim, Germany Internet: www.pepperl-fuchs.com

#### **2.1.5 Target Group, Personnel**

Responsibility for planning, assembly, commissioning, operation, maintenance, and dismounting lies with the plant operator.

Only appropriately trained and qualified personnel may carry out mounting, installation, commissioning, operation, maintenance, and dismounting of the product. The personnel must have read and understood the instruction manual and the further documentation.

Prior to using the product make yourself familiar with it. Read the document carefully.

#### **2.1.6 Symbols Used**

This document contains symbols for the identification of warning messages and of informative messages.

#### **Warning Messages**

You will find warning messages, whenever dangers may arise from your actions. It is mandatory that you observe these warning messages for your personal safety and in order to avoid property damage.

Depending on the risk level, the warning messages are displayed in descending order as follows:

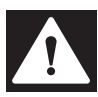

#### **Danger!**

This symbol indicates an imminent danger.

Non-observance will result in personal injury or death.

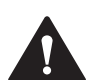

#### **Warning!**

This symbol indicates a possible fault or danger.

Non-observance may cause personal injury or serious property damage.

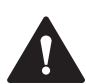

#### **Caution!**

This symbol indicates a possible fault.

Non-observance could interrupt the device and any connected systems and plants, or result in their complete failure.

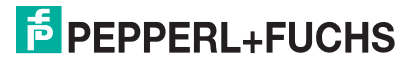

# Ī

#### **Informative Symbols**

#### **Note**

This symbol brings important information to your attention.

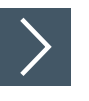

### **Action**

**1.** This symbol indicates a paragraph with instructions. You are prompted to perform an action or a sequence of actions.

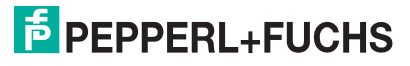

### **3 Product Description**

### **3.1 Application**

The BTC14 is a rugged, industrial-strength box thin client optimized for 24/7 operation. The BTC14 has been specially designed for immunity to shock, vibration, and temperatures within an optional extended range of -20°C to +60°C (standard temperature grade) and is characterized by a fanless construction and industrial strength components. This compact, stand-alone computer features an AMD Ryzen Embedded V1202B processor and a modern integrated graphics card. Four DisplayPort interfaces support up to four monitors at Ultra HD resolution (4K at 60 Hz), making the BTC14 ideal for monitoring and control applications in factory and process automation.

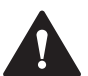

### **Warning!**

User access!

Do not open the device. The BTC14 is a closed unit with no user-accessible parts.

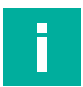

#### **Note**

#### **Radio interference**

This device has been tested and found to comply with the limits for a Class A digital device pursuant to part 15 of the FCC regulations. These limits are designed to provide reasonable protection against harmful interference when the device is used in a commercial environment. This device generates, uses, and can radiate radio frequency energy. If not installed and used in accordance with the instruction manual, it may cause interference with wireless connections. Operation of this device in a residential area is likely to result in interference that the operator has to correct at the operator's own expense.

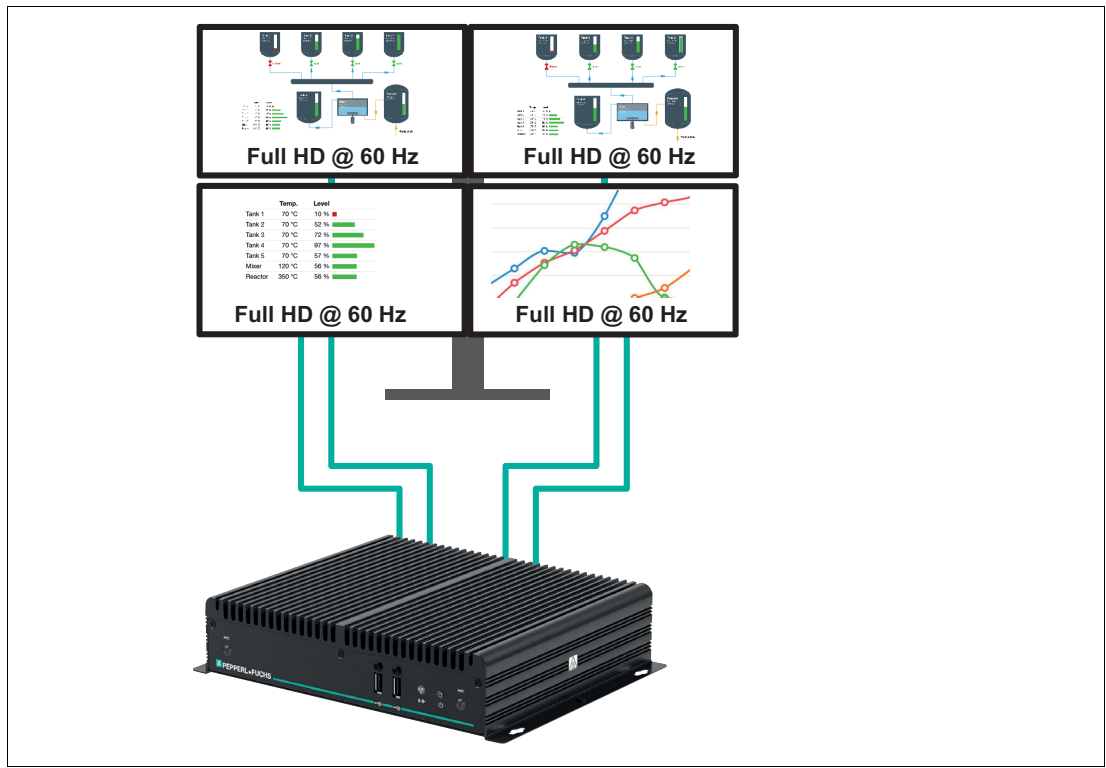

**Quad Monitor Setup with Full HD BTC14N-GP-TS40-DP-N1 and BTC14N-GP-TS40-DP-N0**

Figure 3.1 Four monitors with Full HD resolution at 60 Hz at 4 GB RAM.

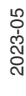

The standard version of the BTC14 is the BTC14N-GP-TS40-DP-N0 which is equipped with 4- GB RAM. Up to four Full HD capable monitors can be connected to the native DisplayPortsTM.

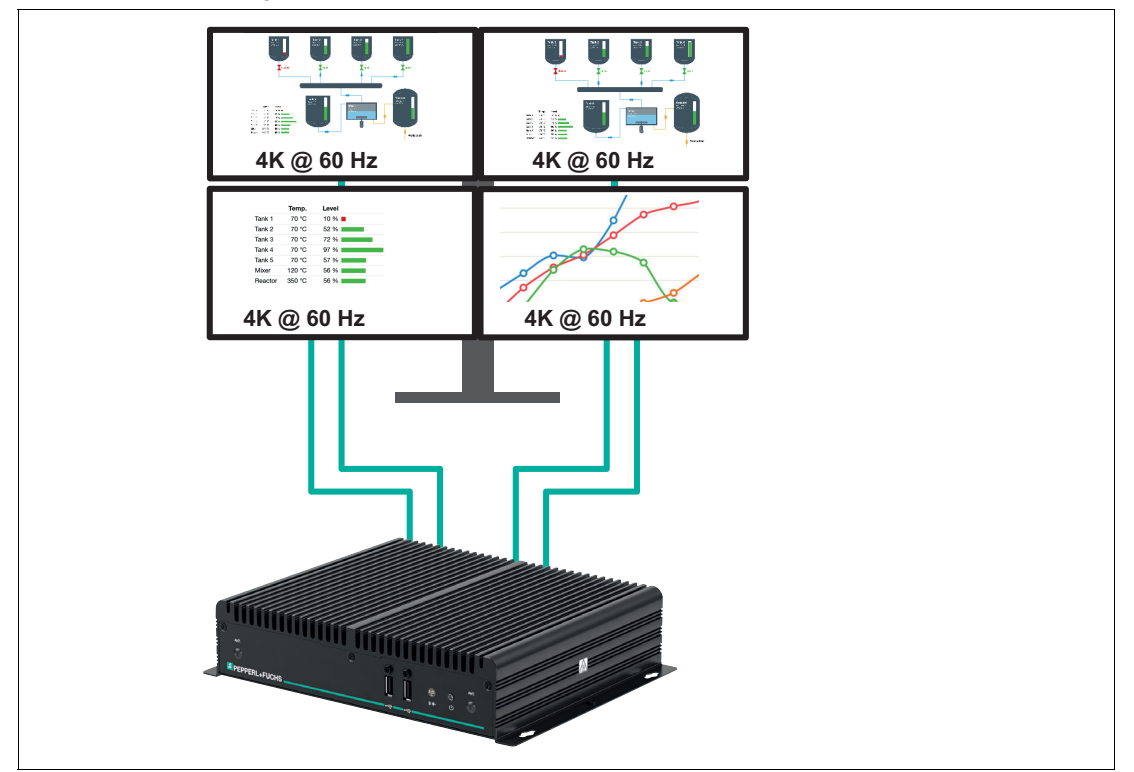

**Quad Monitor Setup with 4K**

Figure 3.2 Four monitors with Ultra HD resolution (4k at 60 Hz) at 8 GB RAM

The BTC14 can optionally be equipped with 8-GB RAM. This optional version is designed for the usage of up to four 4-K monitors at 60 Hz.

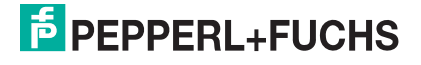

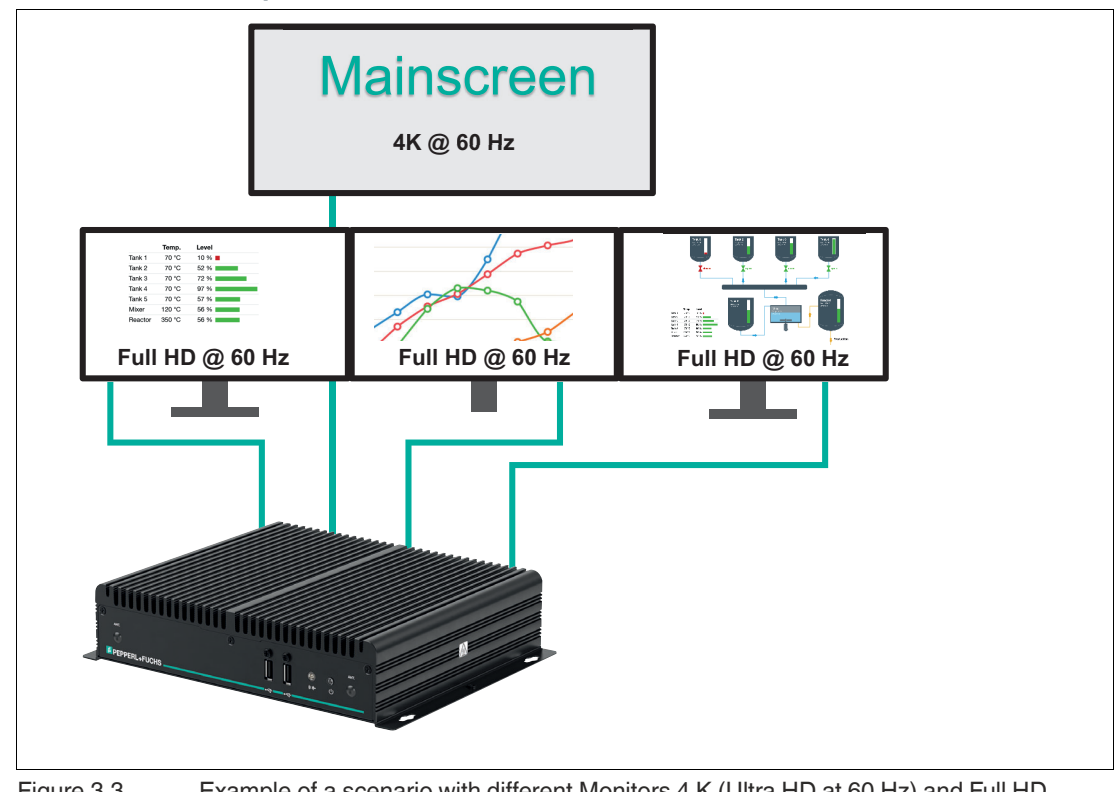

#### **Quad Monitor Setup with Full HD / 4K BTC14N-GP-TS41-DP-N0**

Figure 3.3 Example of a scenario with different Monitors 4 K (Ultra HD at 60 Hz) and Full HD monitors (8 GB RAM)

If a 4-K monitor must be connected to the BTC14, the 8-GB RAM option must be chosen. Full HD and 4-K monitors can then be combined as necessary.

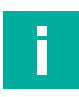

#### **Note**

The maximum amount of displays that can be connected either directly or in series to the BTC14 is 4. The intended use is to connect one display to each DisplayPort.

### **3.2 Firmware**

#### **VisuNet RM Shell 6**

The VisuNet RM Shell 6 firmware allows the user to easily access applications running on a host system via Ethernet (e.g., workplace PC or server). VisuNet RM Shell 6 is based on Windows® 10 IoT Enterprise 2021 LTSC, embedded version of Windows® with long-term support that is compatible with the latest versions of popular remote protocols such as RDP 10, Citrix Receiver, and VNC. Using these protocols, the BTCs and other VisuNet Remote Monitors can be easily integrated into all major process control systems, whether they are virtual or they depend on conventional, workstation-based setups.

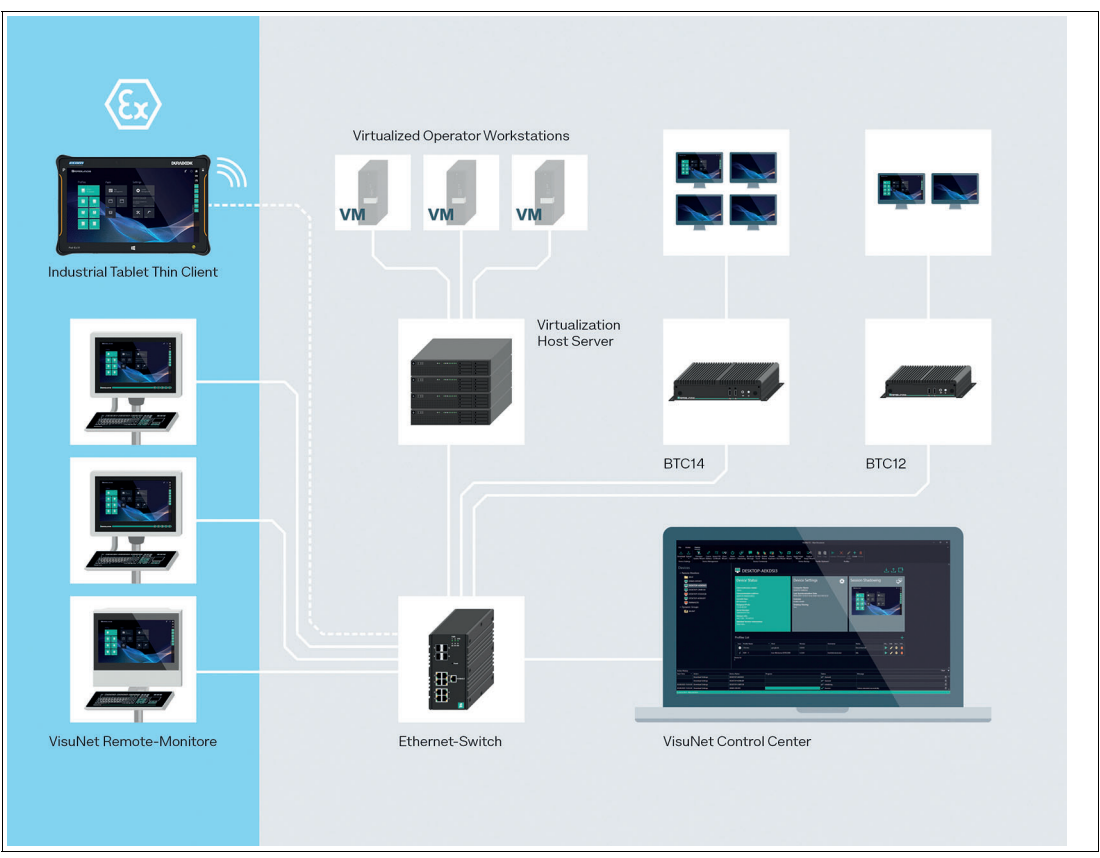

Figure 3.4

### **ACP ThinManager Ready**

As an alternative to the VisuNet RM Shell 5, the BTC14 can also be ordered as ACP ThinManager "Ready" BIOS installed option. The device is qualified, tested and listed with the following parameters:

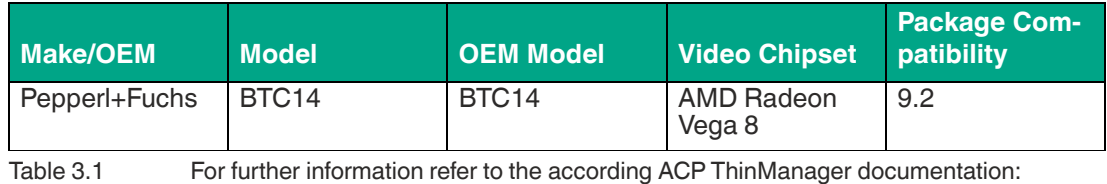

https://kb.thinmanager.com/index.php/Supported\_Hardware#Pepperl.2BFuchs

For more information about using VisuNet RM Shell 5, see the VisuNet RM Shell manual.

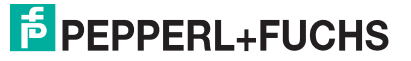

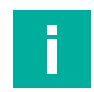

#### **Note**

Visit www.pepperl-fuchs.com regularly to check for the latest version of VisuNet RM Shell.

### **3.3 Technical Data**

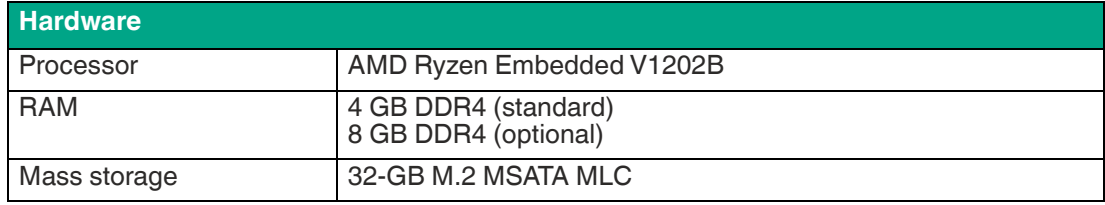

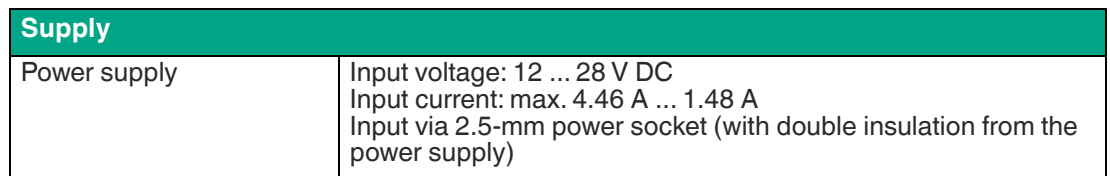

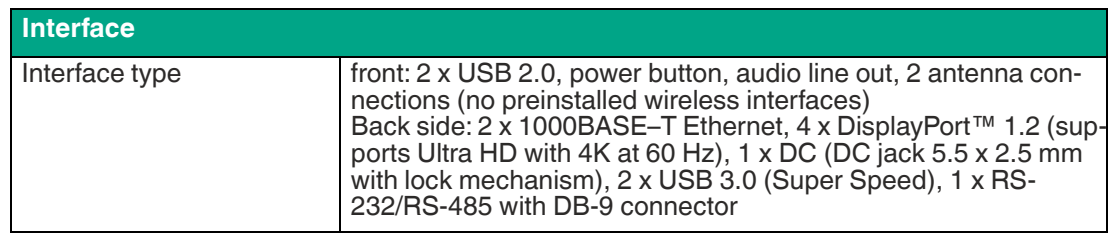

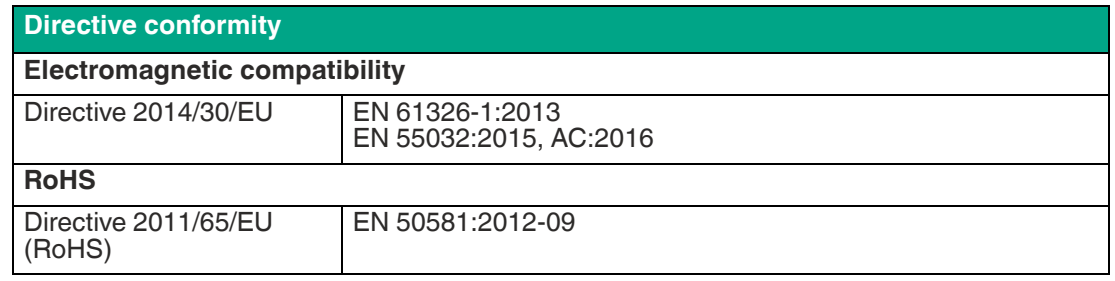

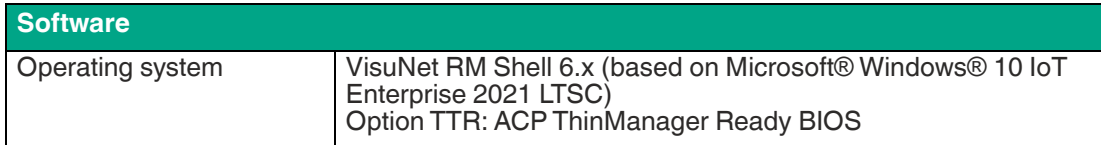

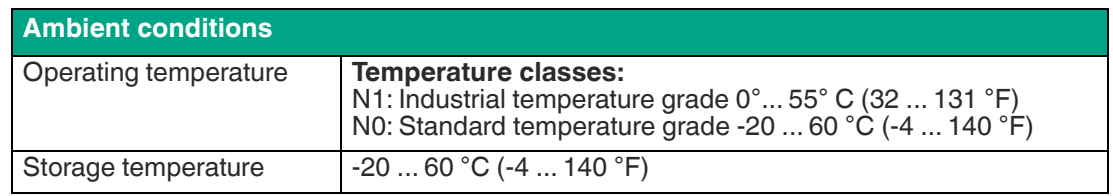

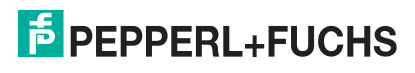

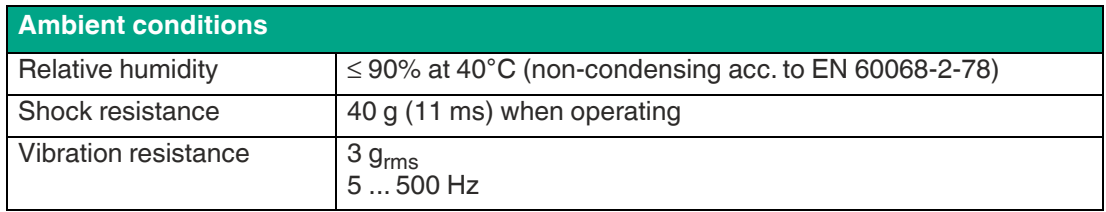

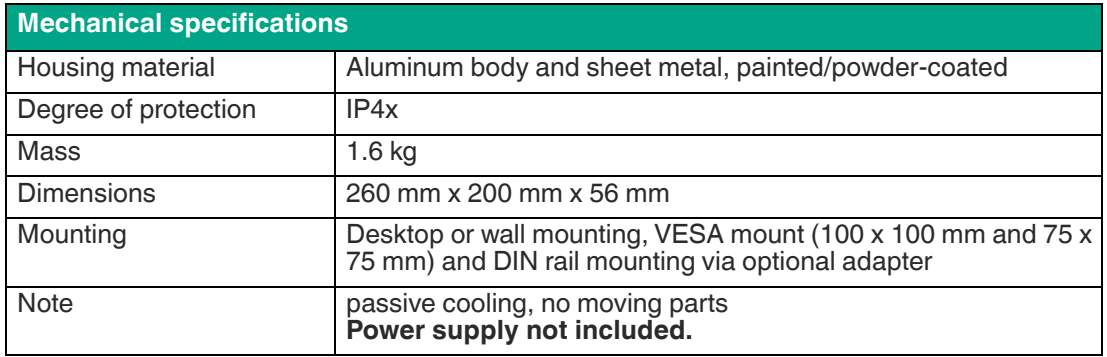

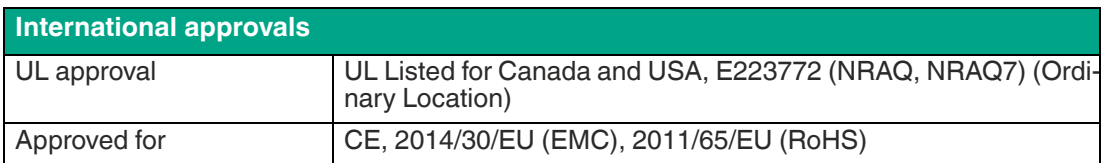

#### **Product Versions**

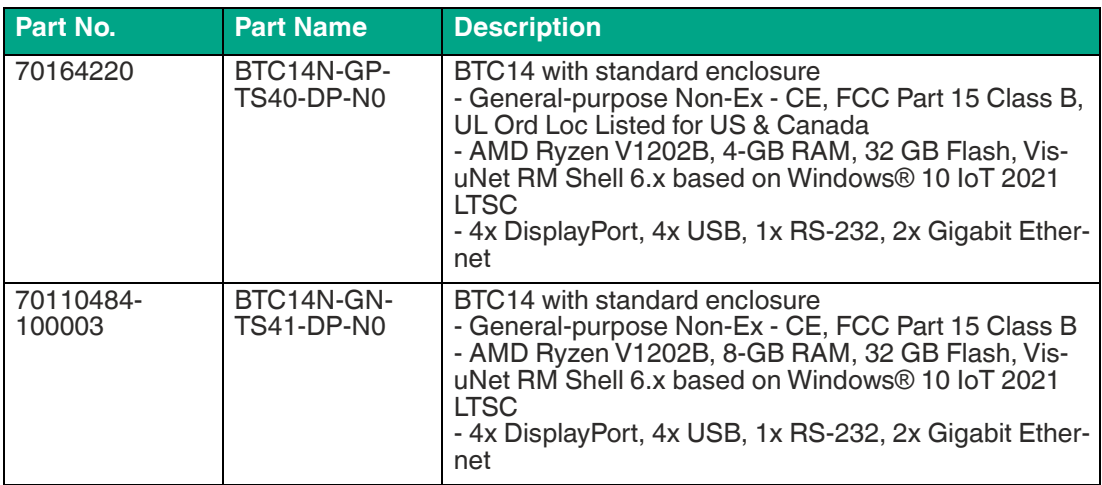

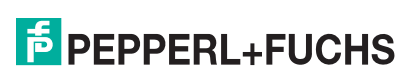

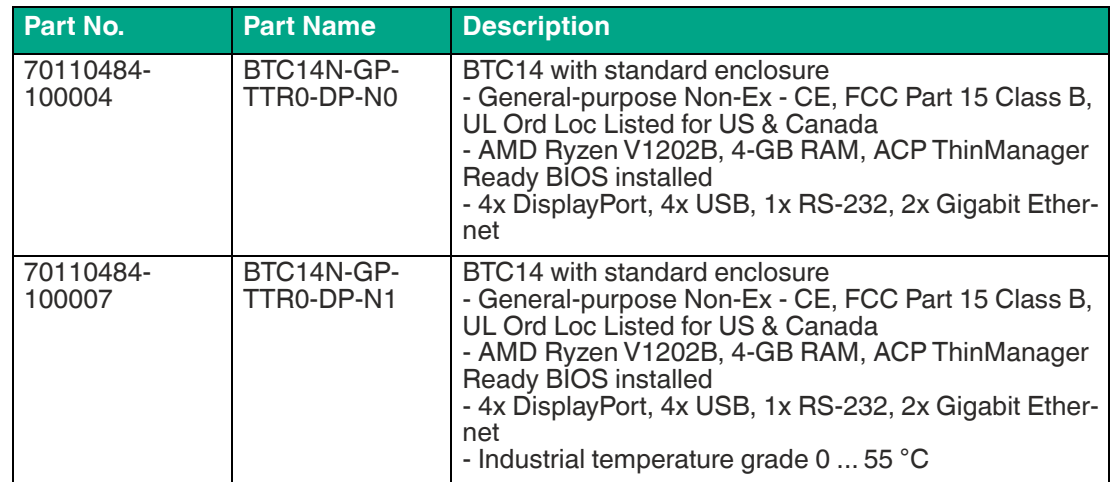

### **3.4 Dimensions and Nameplates**

#### **Dimensions**

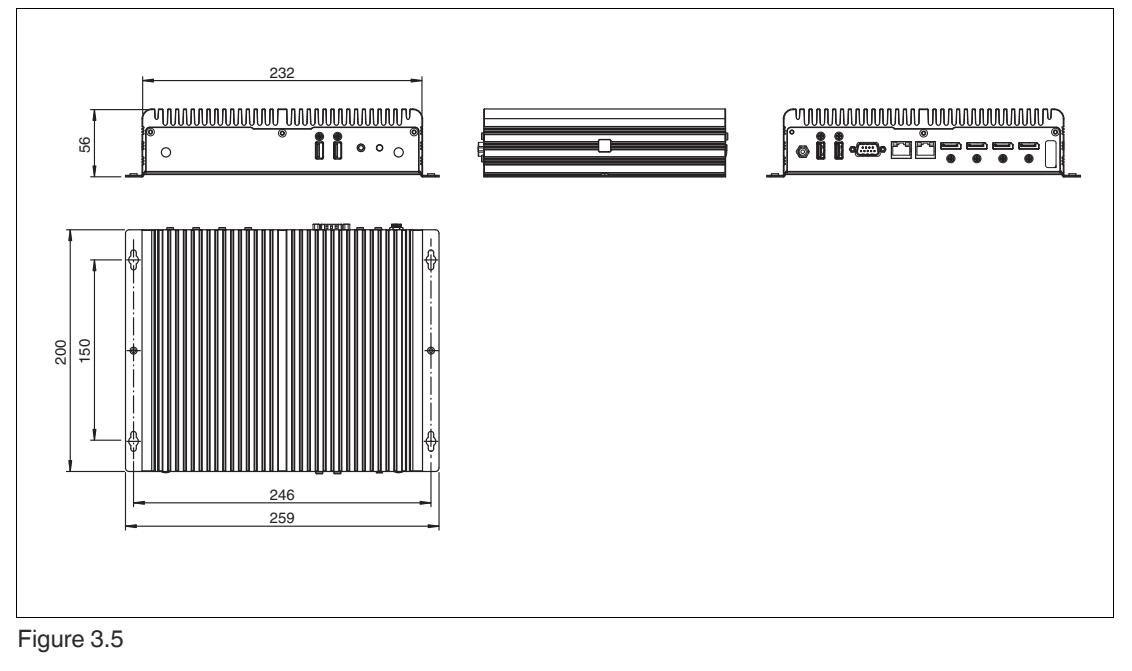

#### **Labels**

The following labels are attached to the BTC14:

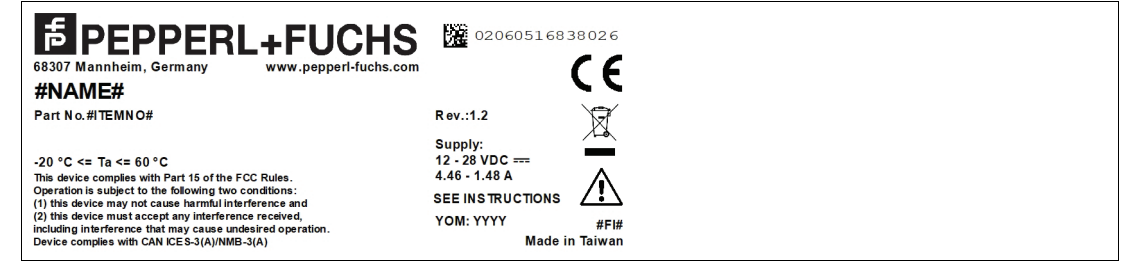

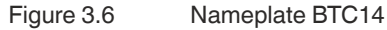

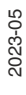

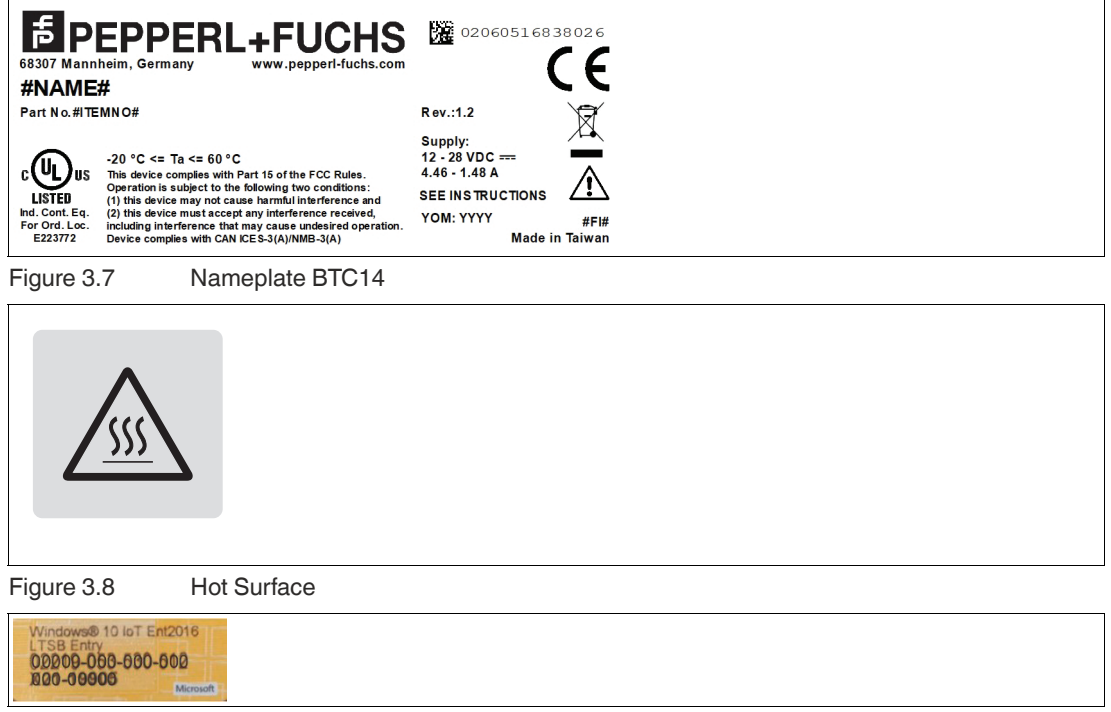

Figure 3.9 Certificate of Authenticity (COA)

The data can be found on the product marking and on the COA label. The product marking is located on the side of the device. The COA label is only available with pre-installed Windows operating systems and is affixed to the back of the device.

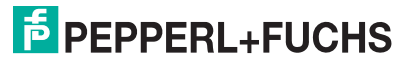

### **4 Installation**

### **4.1 Mounting**

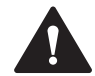

#### **Warning!**

Installation!

The device must be installed by competent personnel in accordance with the instructions. All applicable laws and regulations must be carefully observed.

#### **Preparation for Installation**

Check the package contents and all accessories ordered for completeness and signs of damage. If the contents are incomplete, damaged, or do not match your order, contact your delivery service immediately.

#### **Mounting**

The device is intended for indoor use. If placed in a suitable housing, the device can also be used outdoors.

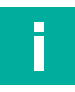

#### **Note**

If the device is used in a manner not prescribed by the manufacturer, the built-in protective function of the device may be impaired.

The device is cooled passively. Natural airflow is required to ensure proper cooling. If the device is installed in a housing, power dissipation from the device must be taken into account (see chapter 4.2).

Vertical installation provides optimal cooling since air passes through the cooling fins.

Observe the following recommended distances to other electrical components or to a housing wall:

- Below the device (if mounted vertically): ± 100 mm
- All other sides: ± 50 mm

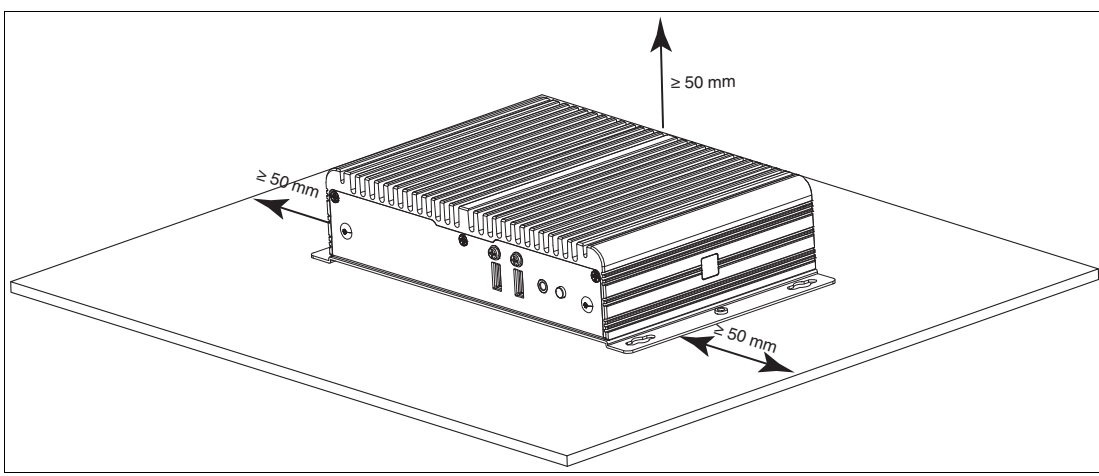

Figure 4.1 Horizontal mounting/desktop mounting

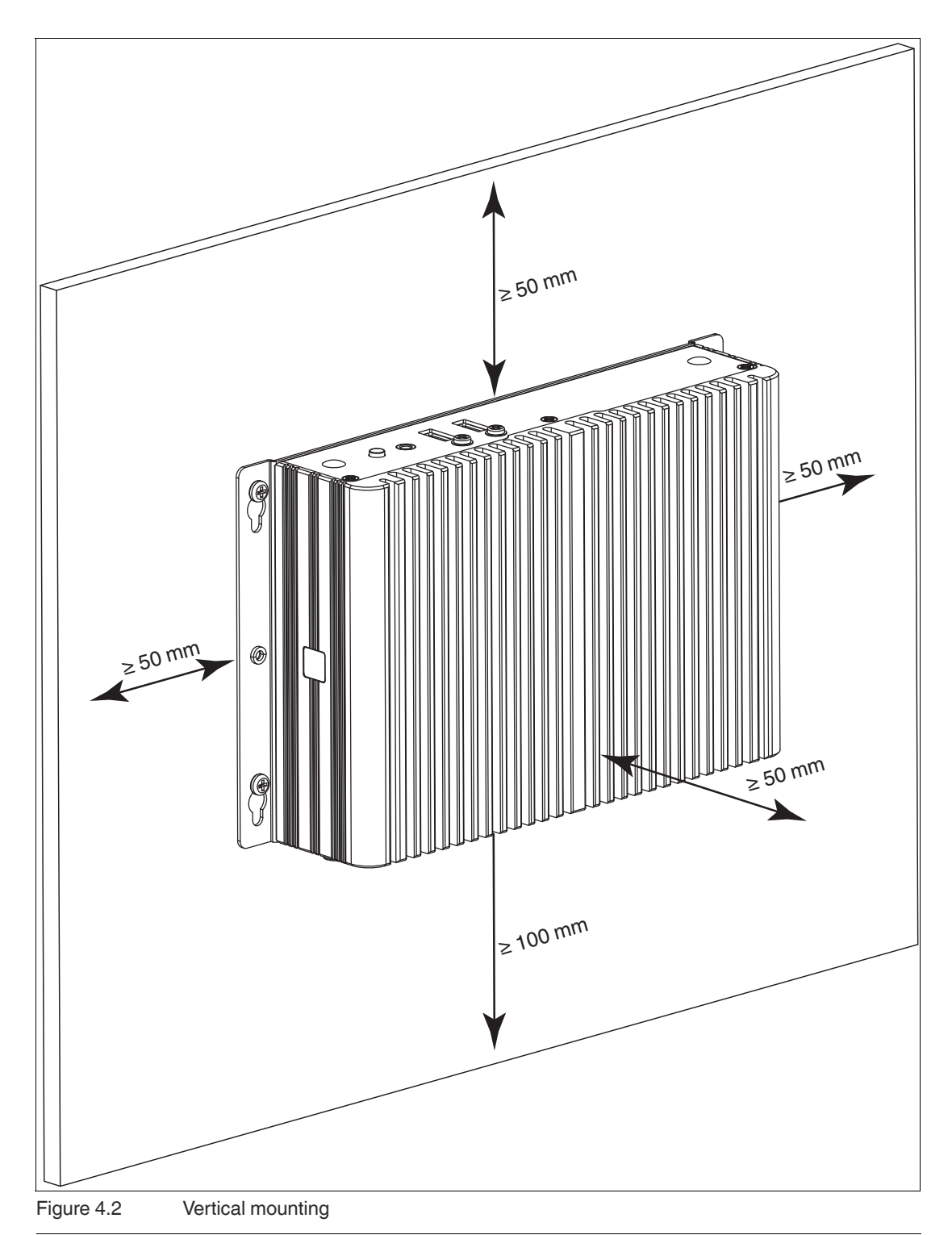

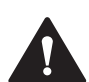

### **Caution!**

Ambient conditions

Do not operate the device outside the specified ambient temperature.

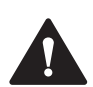

### **Warning!**

Hot surface The surface of the device may become hot during operation.

2023-05

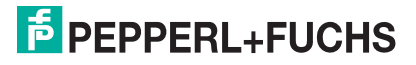

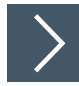

#### **DIN Rail Mounting**

Tools and installation materials required: **Screwdriver** 4 anchors, 4 screws (included in scope of delivery)

**1.** Attach the DIN rail adapter to the back of the BTC14. Use the thread on the bottom of the

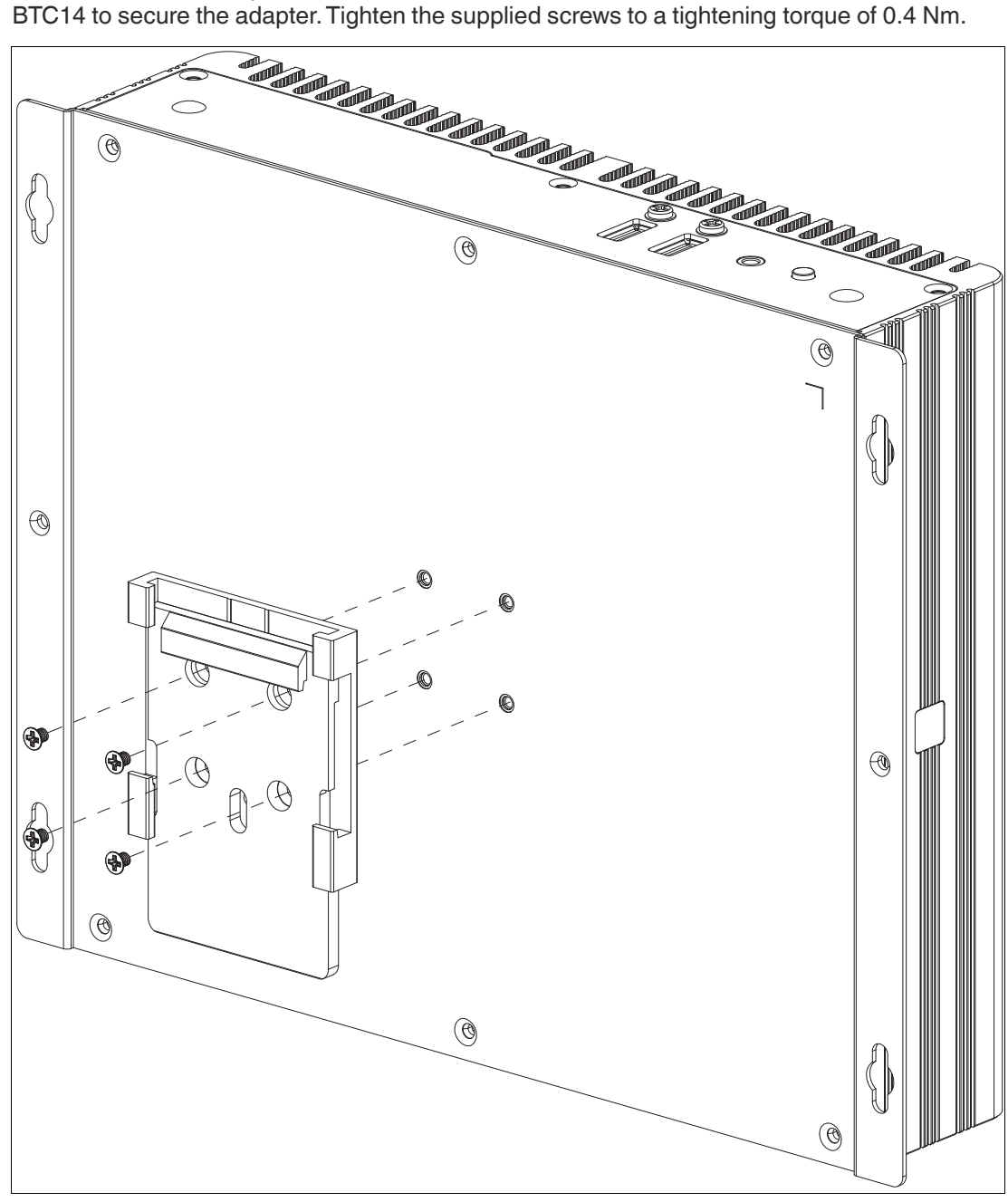

Figure 4.3

**2.** There is a movable clamp on the top of the DIN rail adapter. Install the BTC14 at a slight angle with the movable clamp over the DIN mounting rail. Apply light pressure to pull the BTC14 downward and clamp the adapter into the rail.

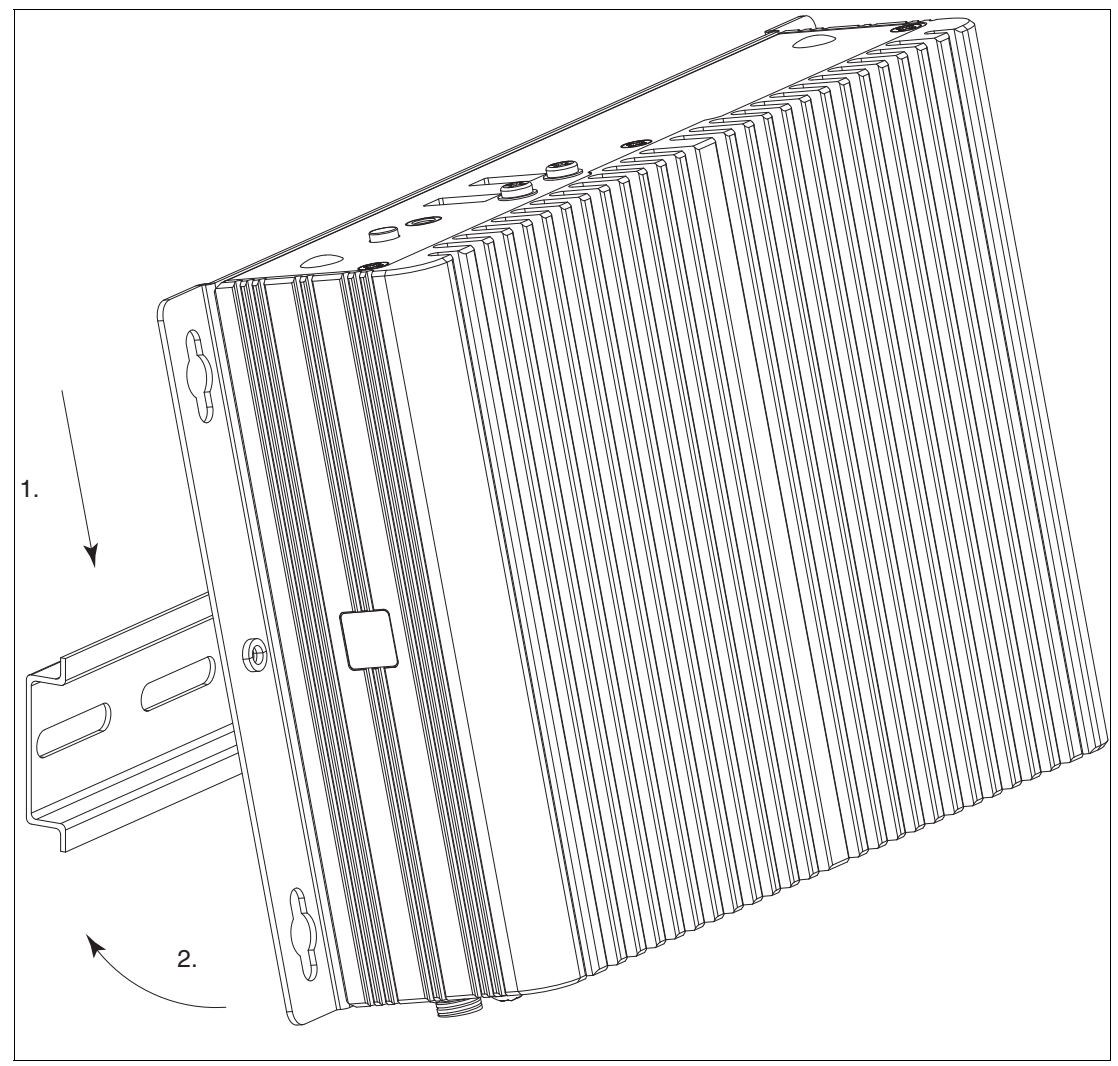

Figure 4.4

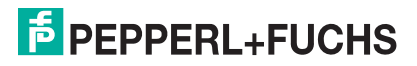

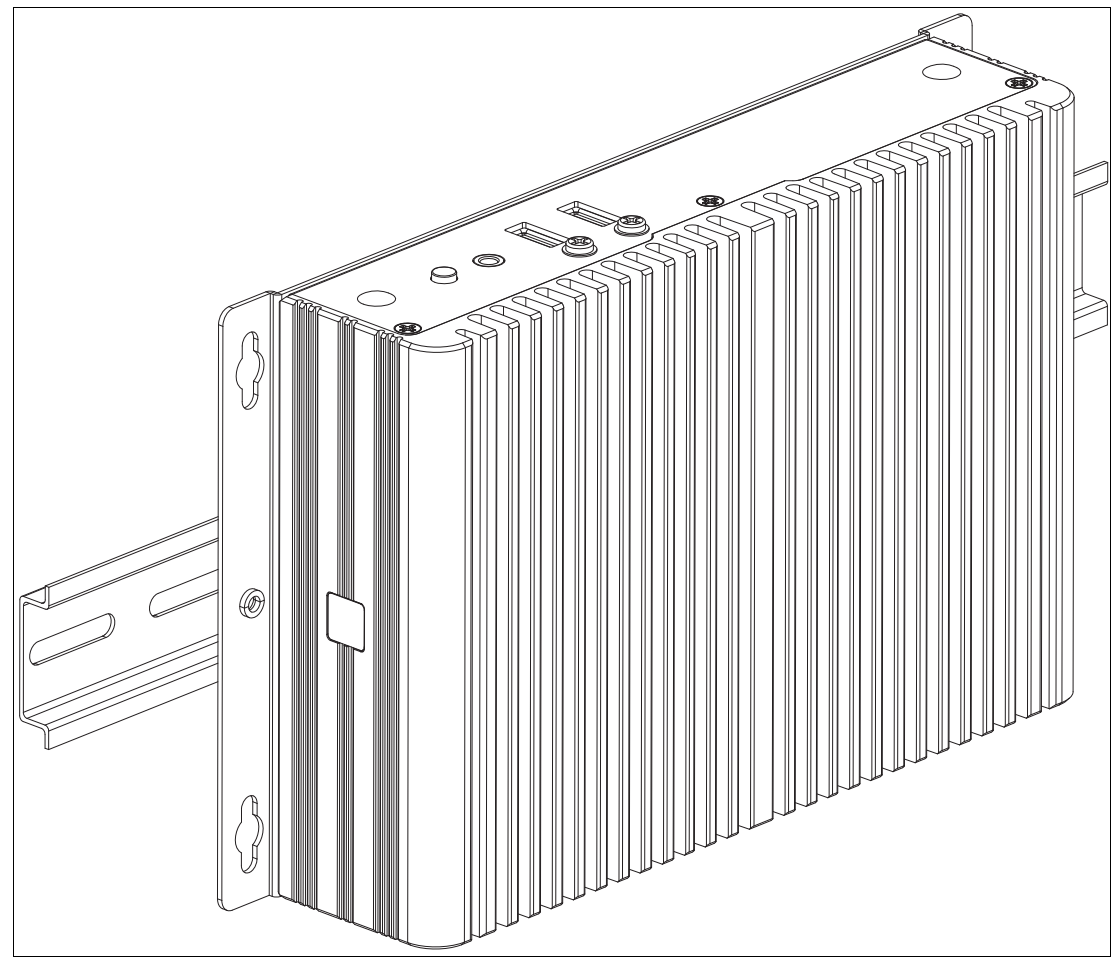

Figure 4.5

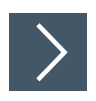

### **Wall Mounting**

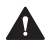

Insufficient load capacity

**Caution!**

If the mounting surface for wall and vertical mounting does not have sufficient load capacity, the device may fall and be damaged.

It is the responsibility of the installer to select a suitable location with sufficient strength for the equipment.

Use suitable mounting screws with a diameter of 4 mm (not included in the scope of delivery) and the following installation diagram to secure the device to the wall. Use wall anchors if necessary.

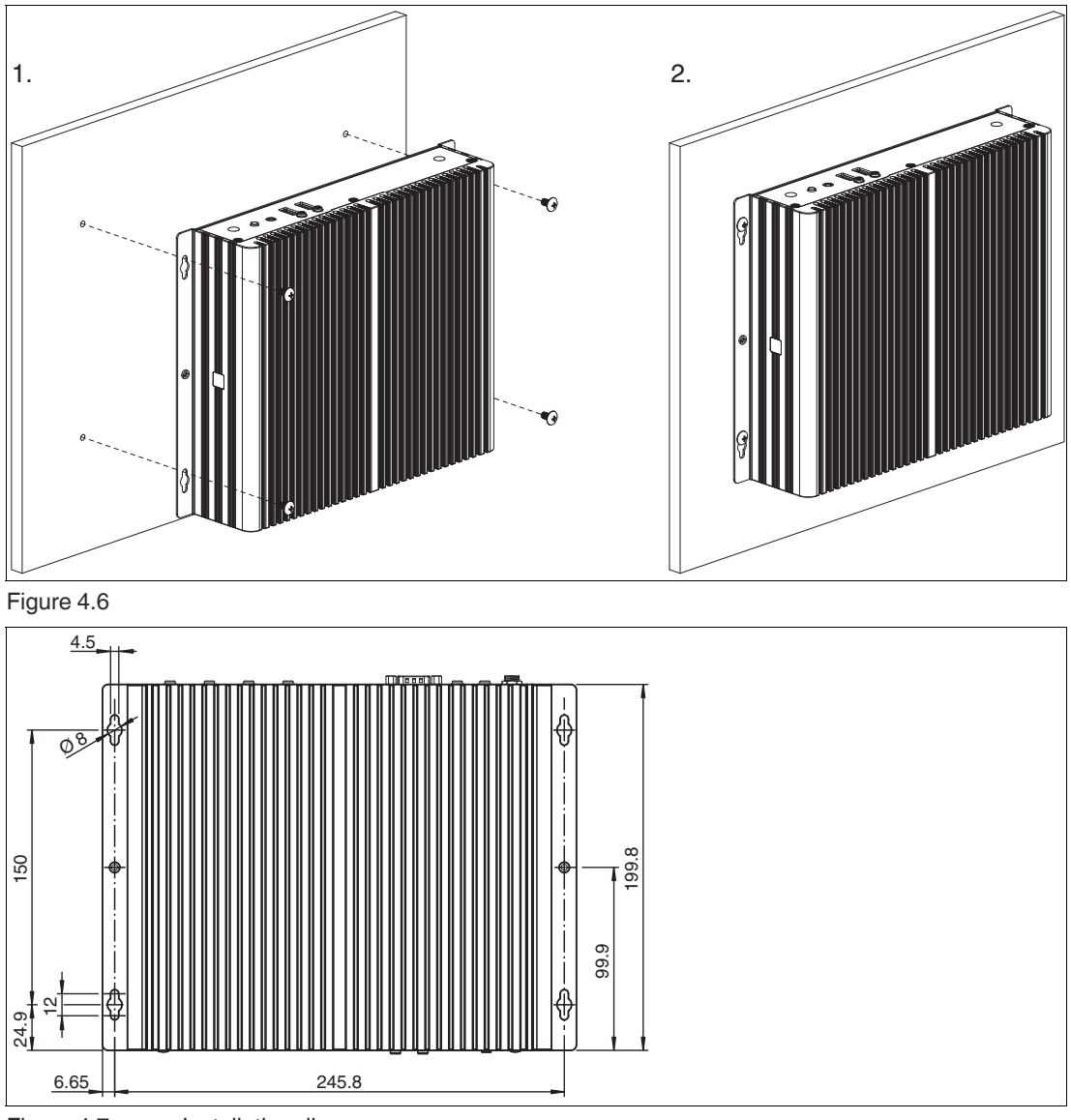

Figure 4.7 **Installation diagram** 

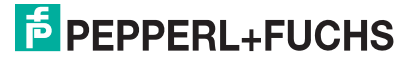

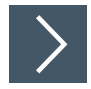

### **VESA Mounting**

 $\left| \cdot \right|$ 

#### **Note**

The VESA fixture is not included on BTC14 delivery. You can order a VESA fixture as accessories: see chapter "Accessories".

**1.** Attach the VESA fixture (100 x 100 mm and 75 x 75 mm) to the VESA arm or the back panel of the monitor (using the screws provided by the monitor manufacturer).

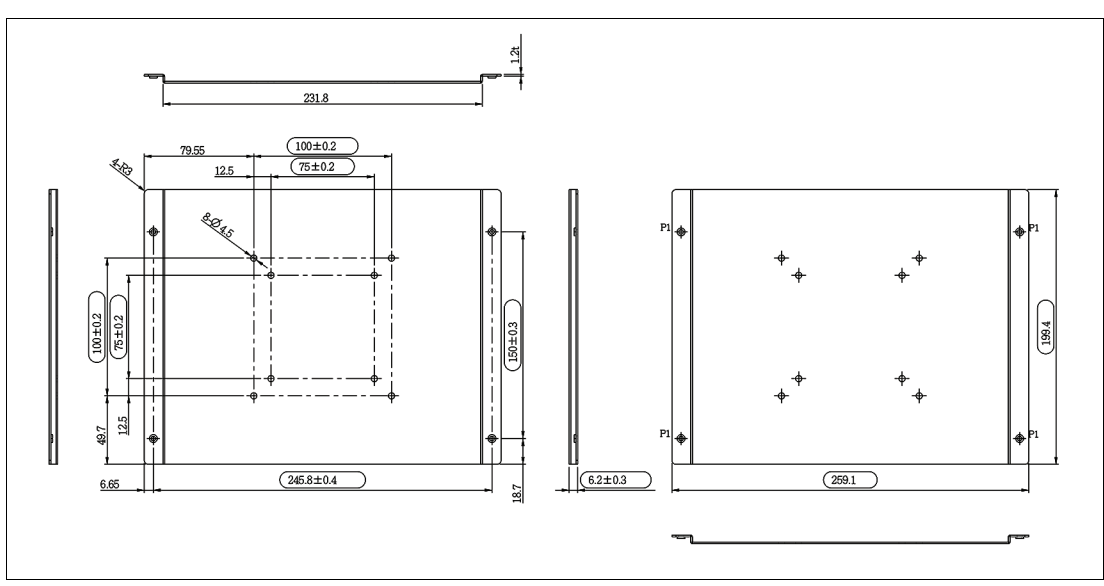

#### Figure 4.8 Dimensions VESA fixture

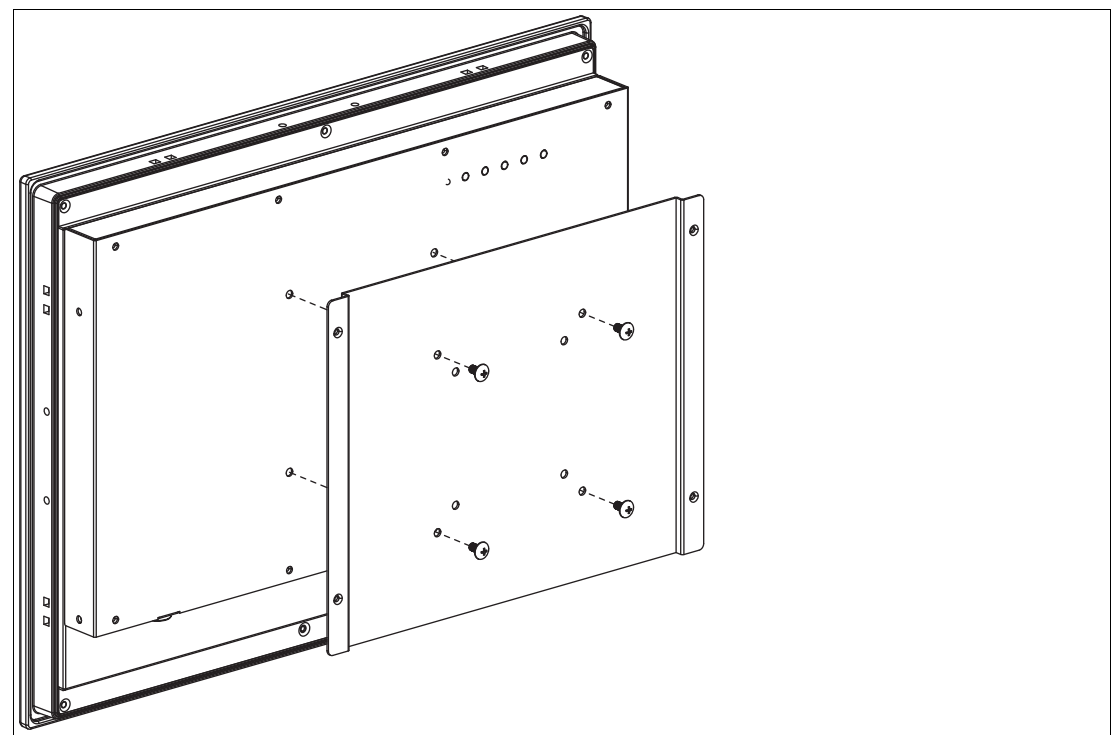

Figure 4.9

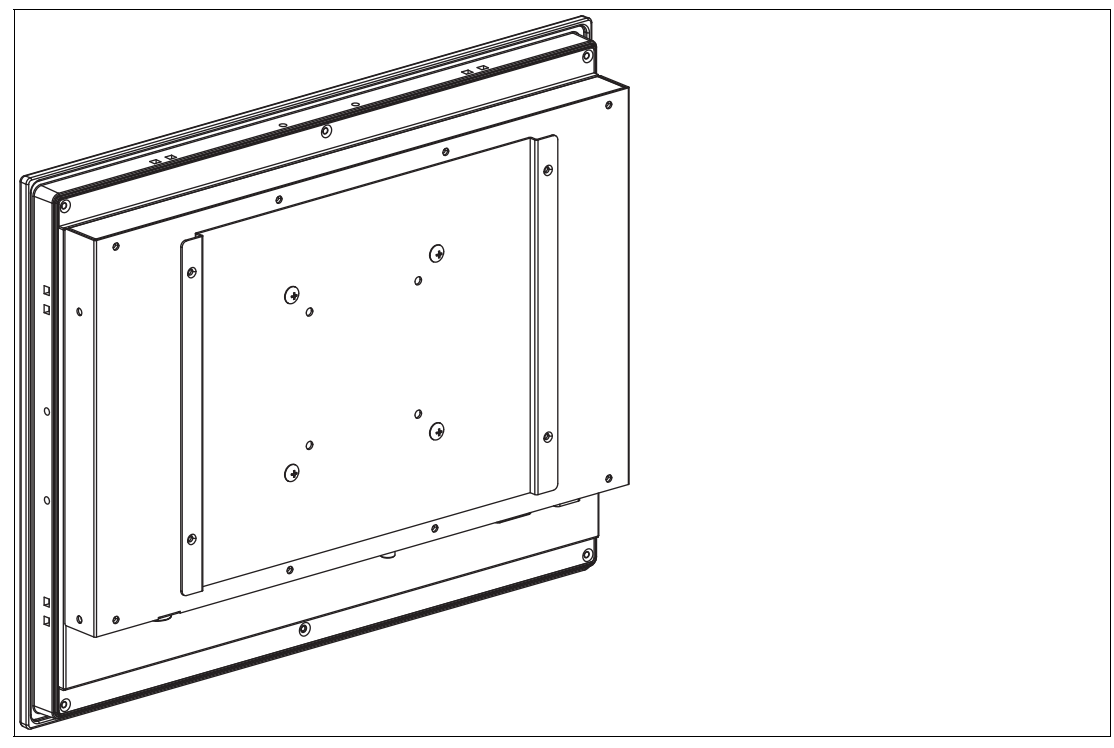

Figure 4.10

- **2.** Secure the BTC14 to the VESA fixture using the supplied screws.
- **3.** Screw M4, tightening torque: 0.7 ± 0.1 Nm

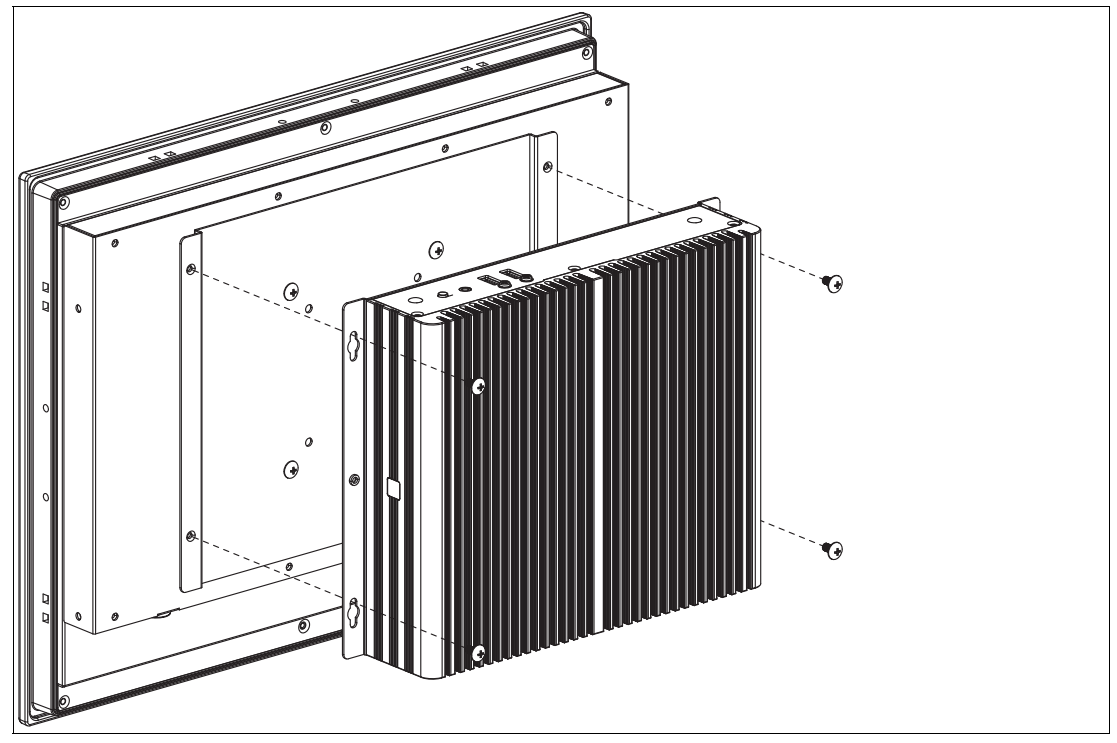

Figure 4.11

2023-05

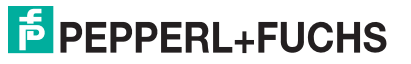

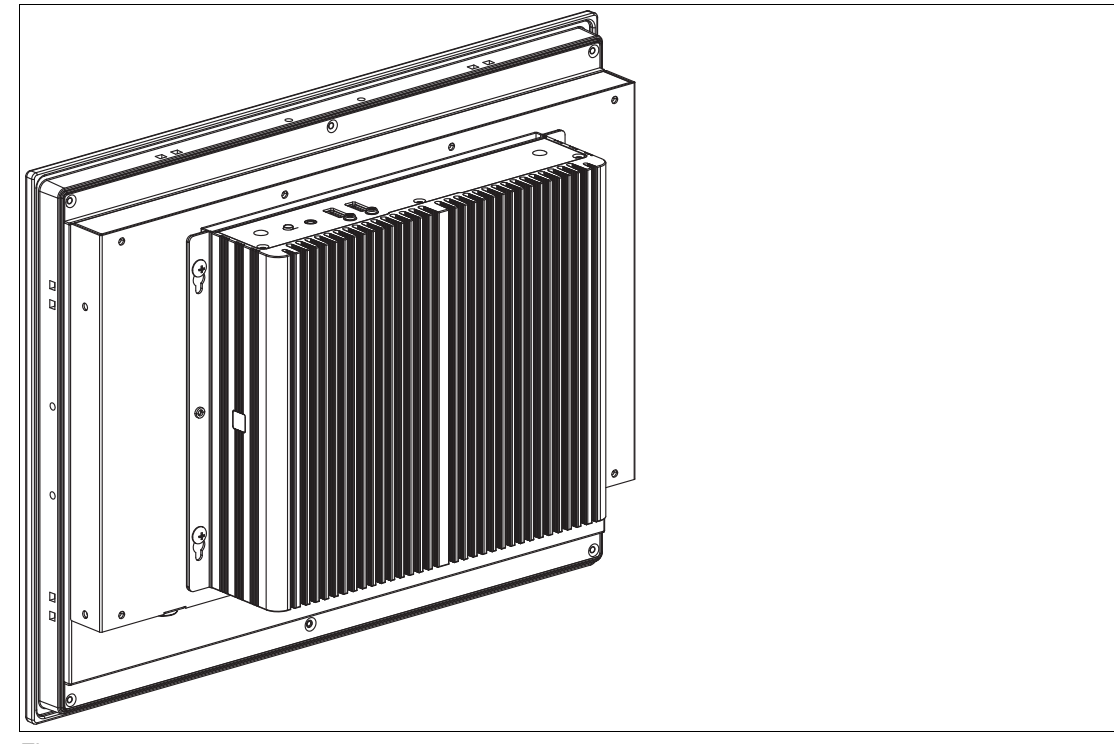

Figure 4.12

### **4.2 Electrical Connection**

Power consumption at 28 V supply voltage:

- Maximum load: 54.3 W (CPU full load, 14 W total output power to USB ports)
- Normal operation: 34.7 W (CPU full load, "no additional electrical consumers")
- Standby: 1.7 W

Power dissipation:

- Maximum heat dissipation: 40.3 W (CPU full load, 14 W total output power to USB ports)
- Normal operation: power dissipation = power consumption

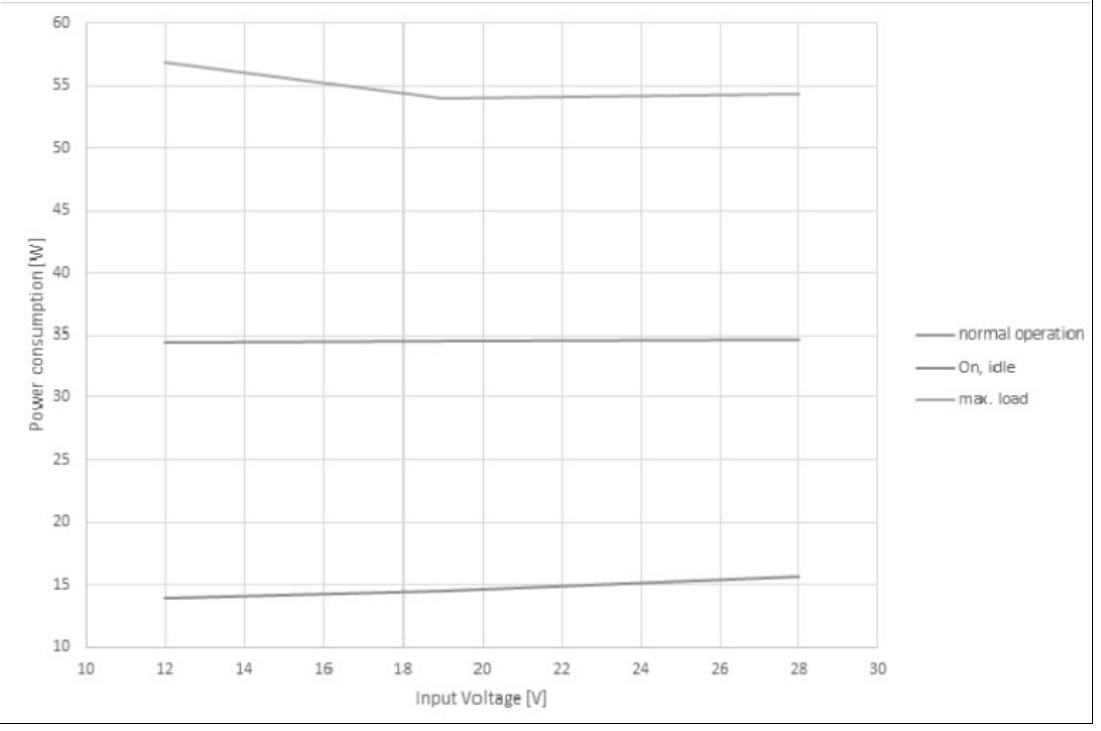

Figure 4.13

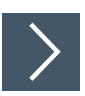

#### **Commissioning**

- **1.** Remove the dummy plugs from the ports where connections are to be made. To prevent dust ingress, leave the dummy plugs in ports that are not in use.
- **2.** Connect the BTC14 to the network via the Ethernet port.
- **3.** Connect the BTC14 to the mouse and keyboard via the USB 2.0 port.
- **4.** Connect the BTC14 via one or serveral DisplayPorts™ to the corresponding display. The DisplayPort™ interface provides mechanical strain relief to protect against vibration. Locking mechanisms are available as accessories for additional strain relief.
- **5.** Optional strain-relief locking mechanisms can also be attached to the USB ports.
- **6.** Connect the BTC14 to the AC/DC power supply (e.g., FSP065-RBBN3).

#### **Note**

Strain-relief locking mechanisms are available as accessories. The screws required to secure the locking mechanisms are supplied in the scope of delivery for the BTC14.

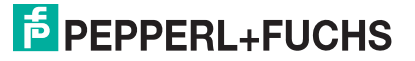

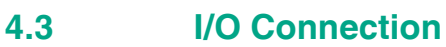

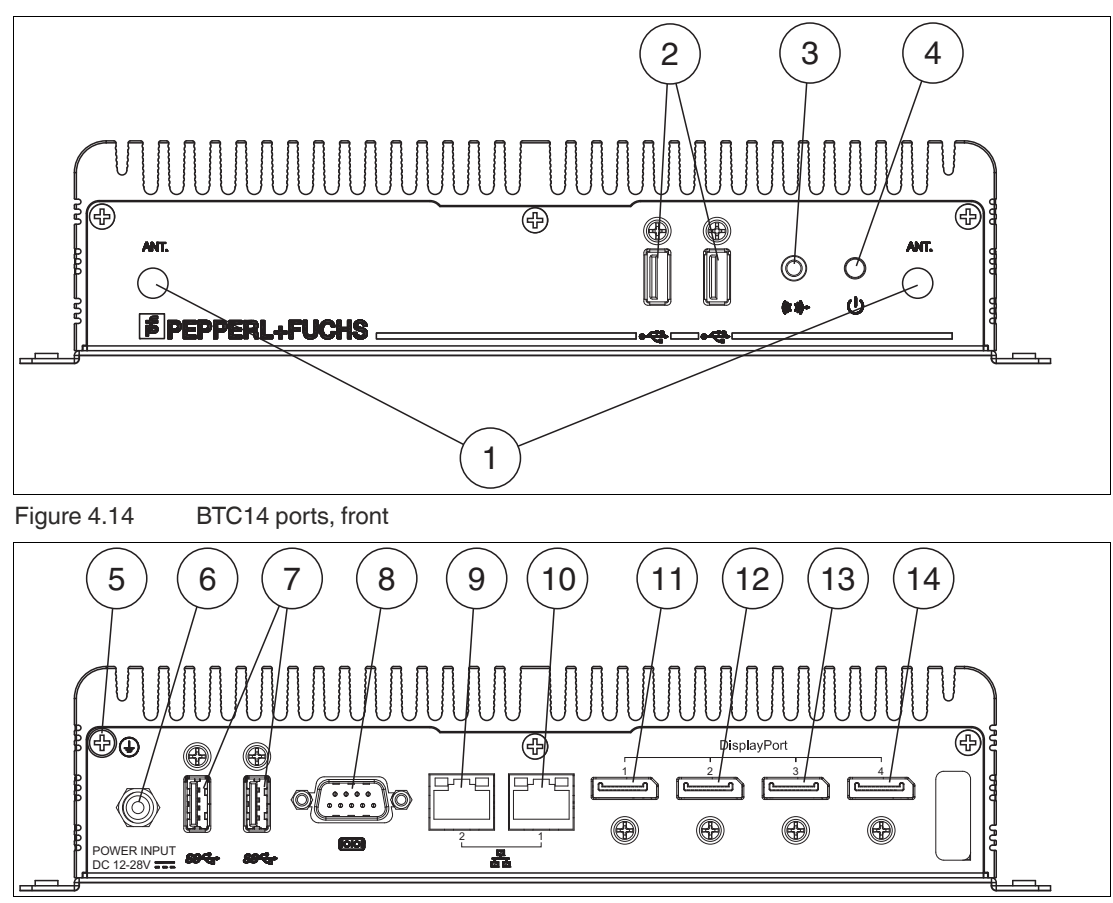

Figure 4.15 BTC14 ports, back

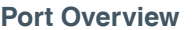

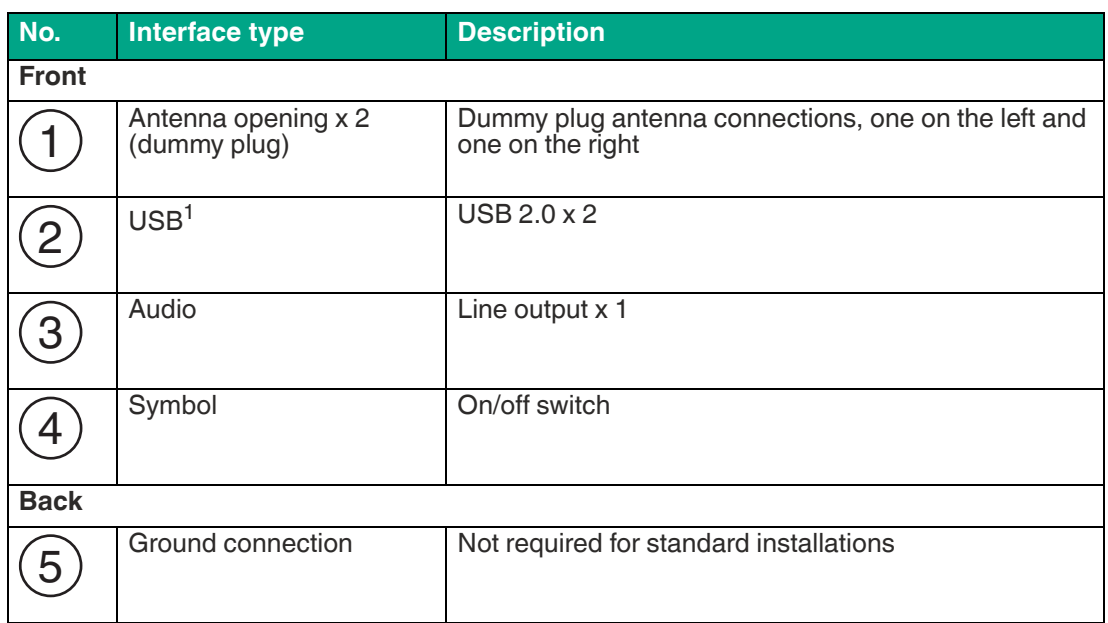

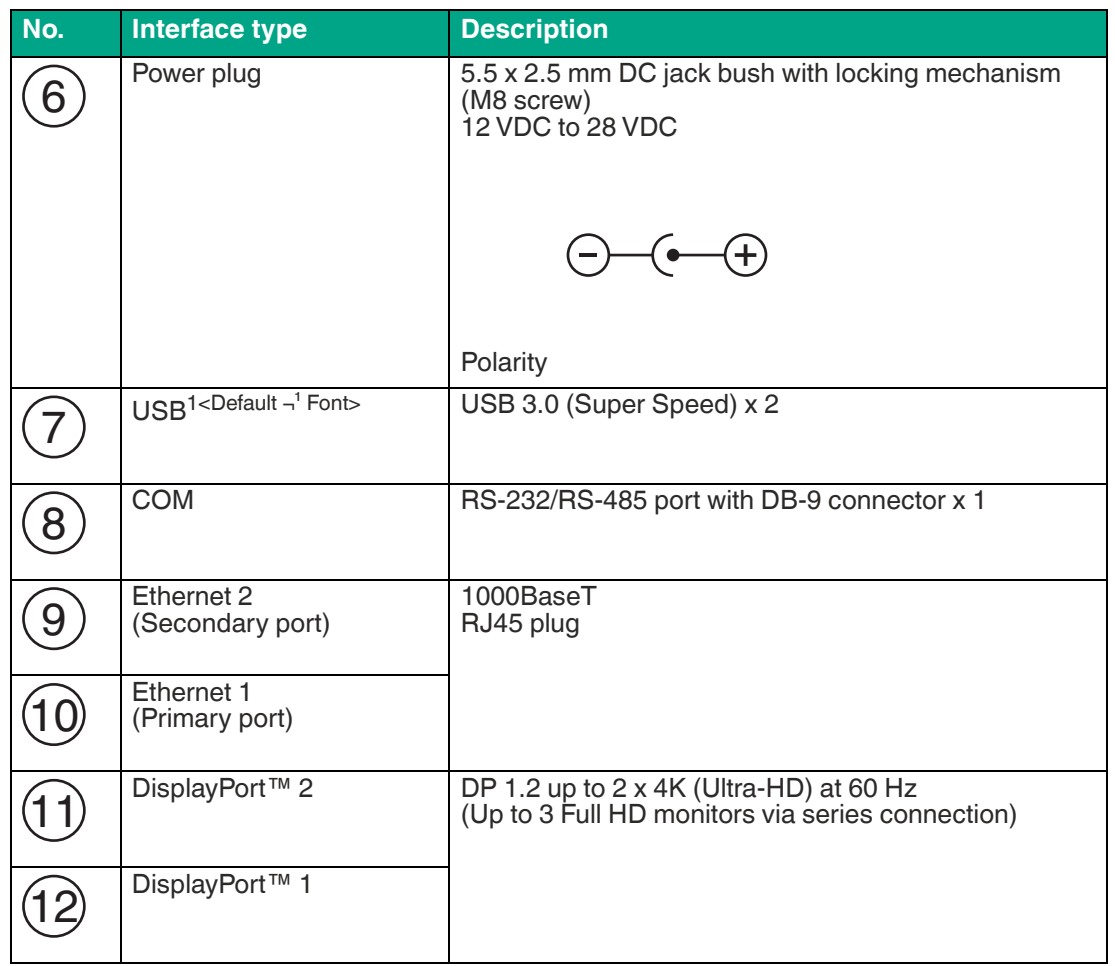

1.Only four of these USB ports can be operated simultaneously in high-current mode, max. 14 W.

#### **RS-232 Port**

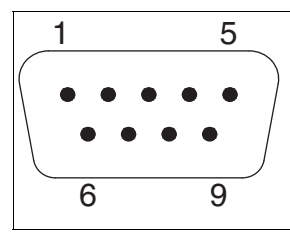

#### Figure 4.16

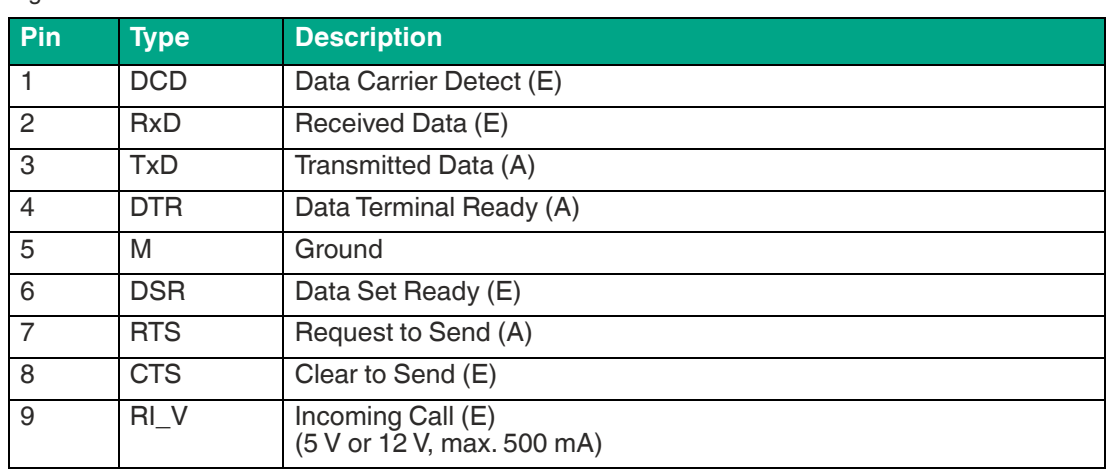

2023-05

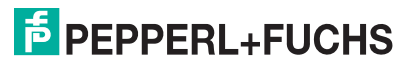

#### **RS-485 Port**

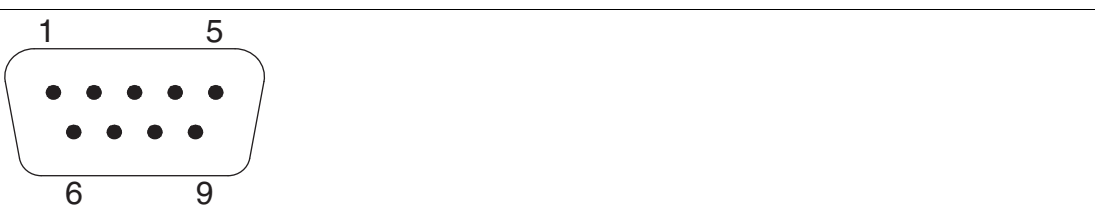

#### Figure 4.17

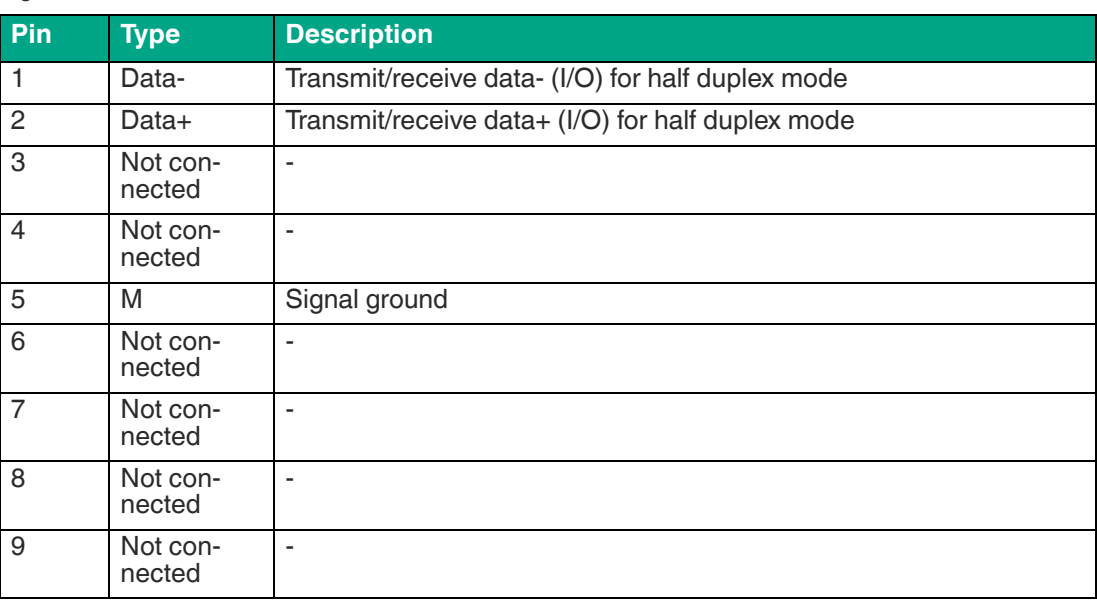

#### **RJ45 Port**

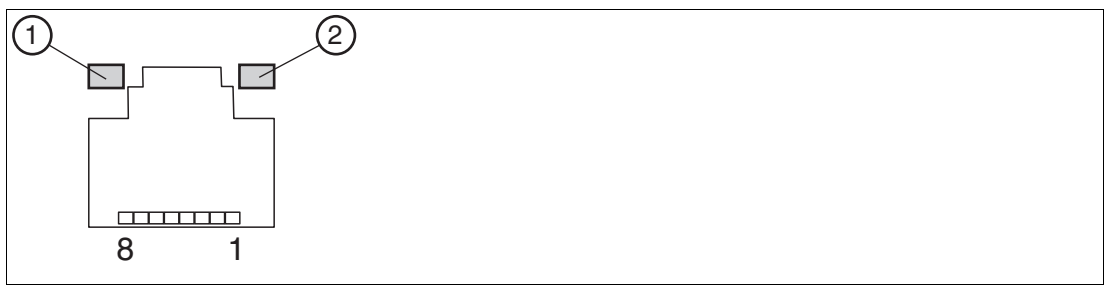

Figure 4.18 RJ45 pinout with LED display

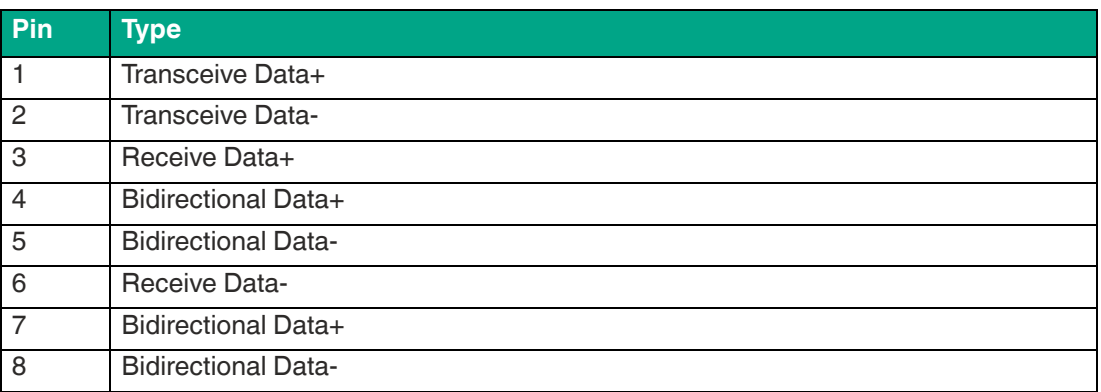

#### **LED Indicator**

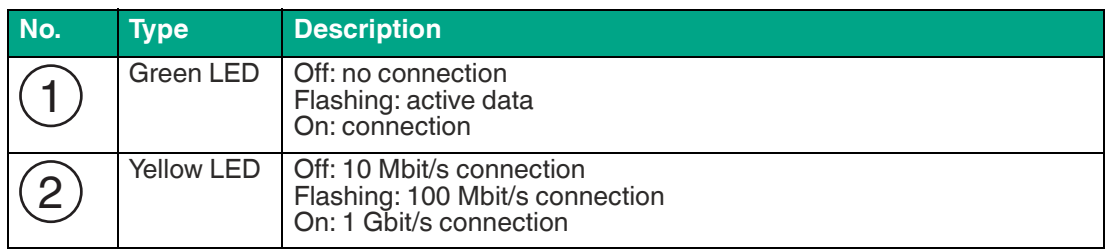

### **DisplayPortTM**

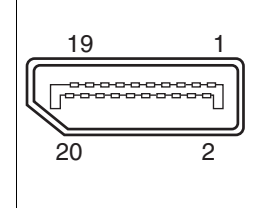

#### Figure 4.19

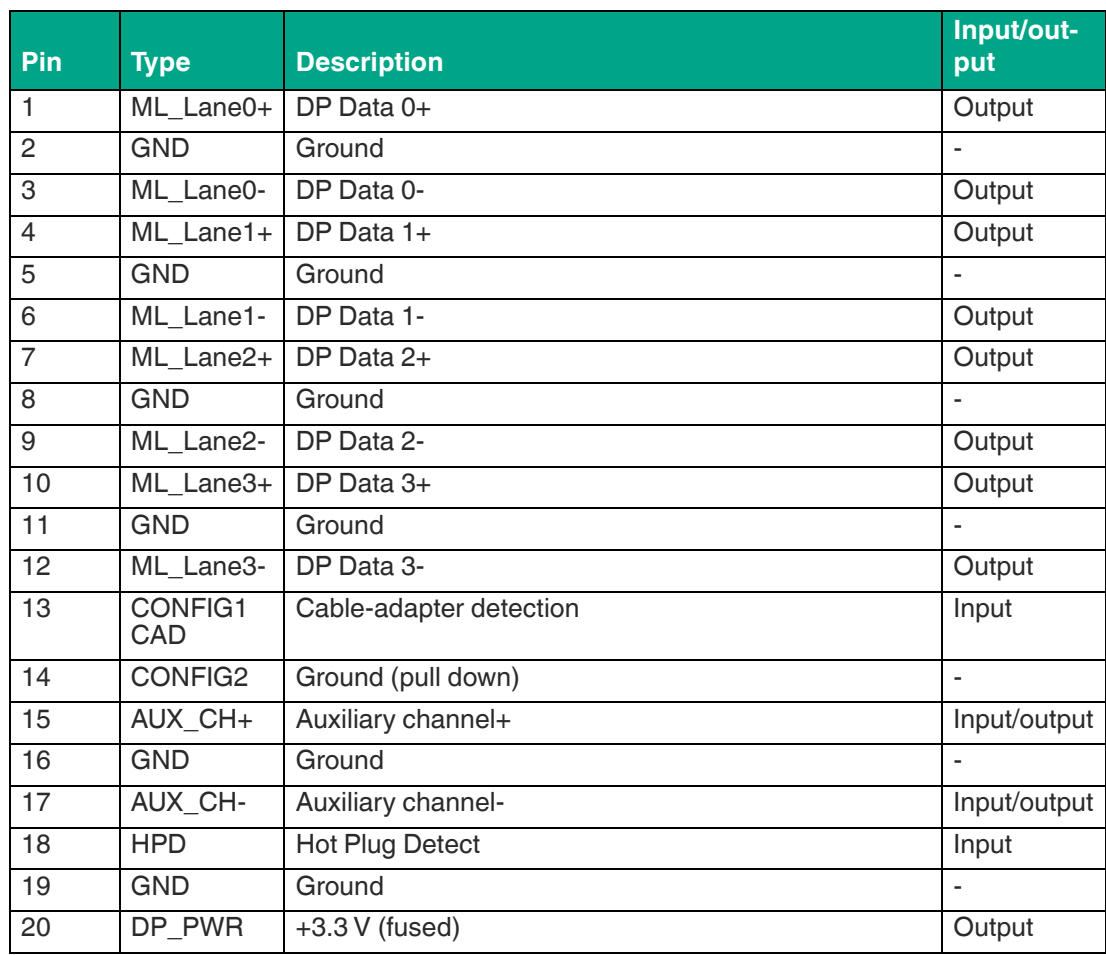

#### **USB Ports**

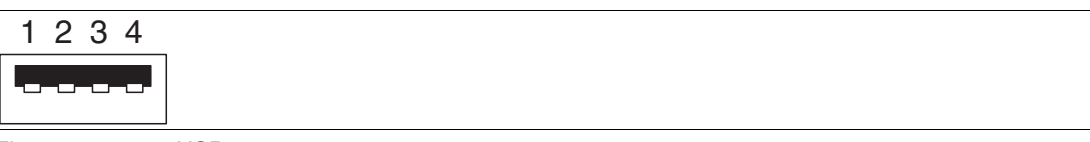

Figure 4.20 USB 2.0

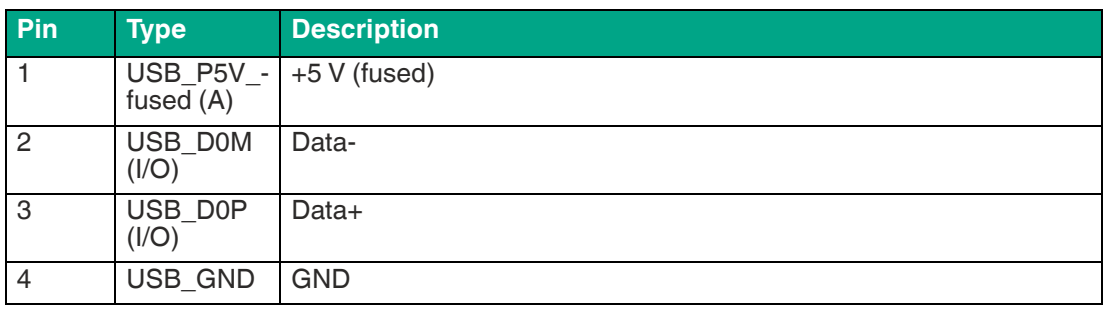

98765

<del>ਪਾਰਾਜ</del>

1234

Figure 4.21 USB 3.0

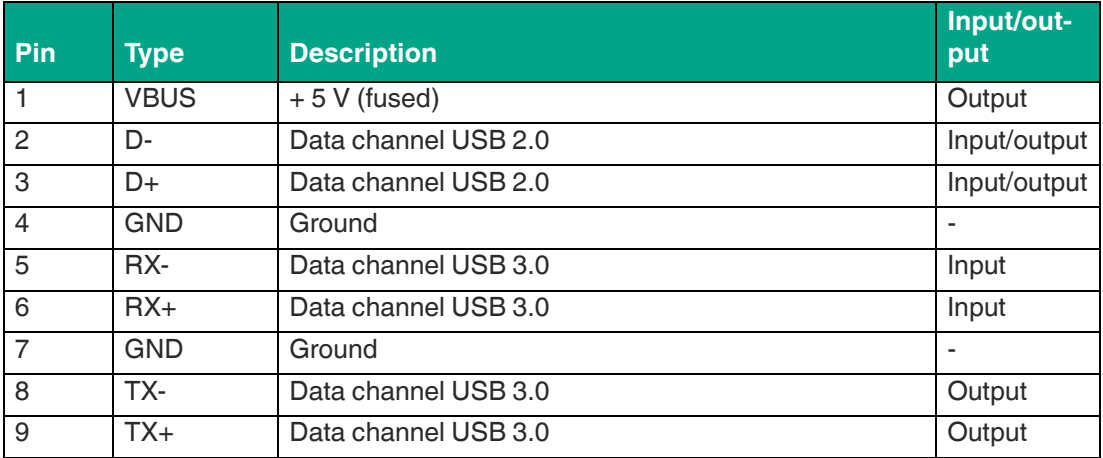

2023-05

#### **Ethernet Port**

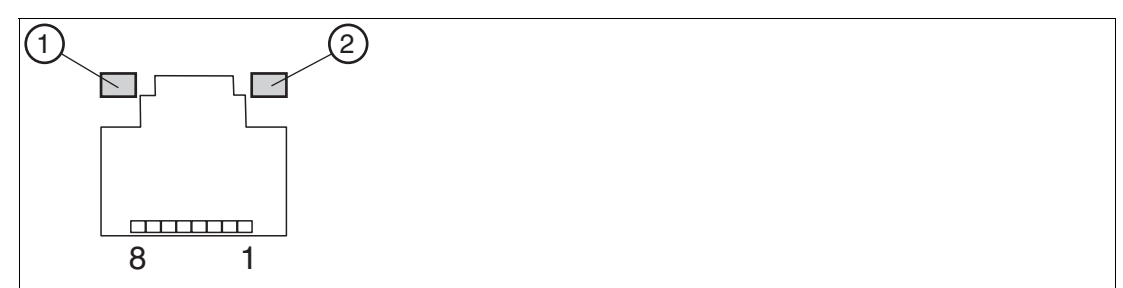

#### Figure 4.22

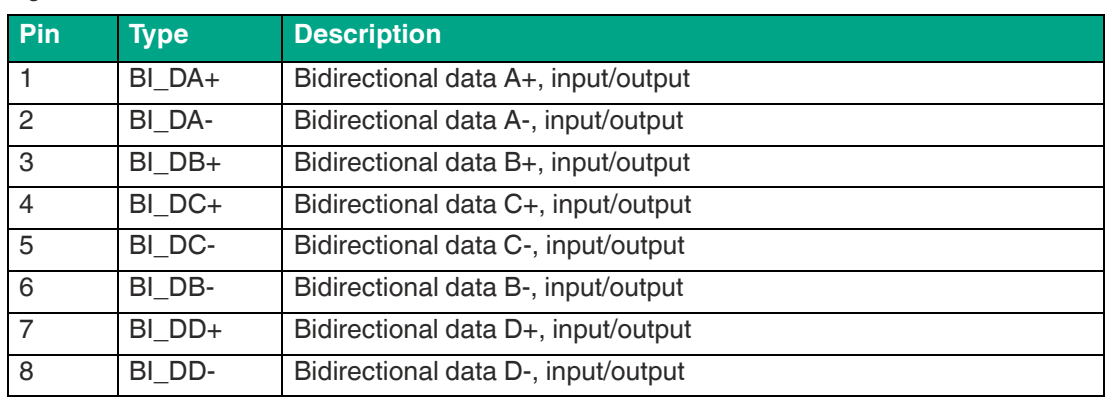

#### **LED Indicator**

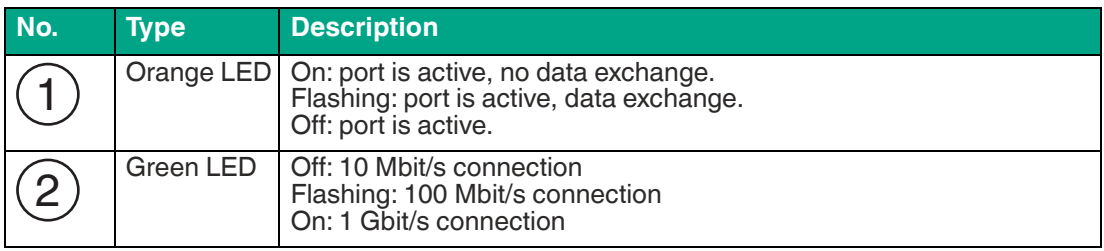

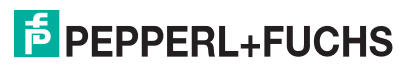

### **5 BIOS Settings**

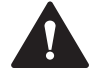

### **Caution!**

#### **Warranty**

Access to the BIOS is prohibited. Any access to the BIOS is at your own risk and is not covered by the warranty for repairs. Arbitrary changes to BIOS settings may affect device functionality. The BIOS is set according to customer requirements by default.

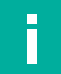

#### **Note**

All BIOS settings are optimized for standard applications (use cases of BTC14). The BIOS is protected by the default password: pepperl. You must enter the password each time you enter the BIOS. To prevent unauthorized access and changes to the BIOS, we advise you to set your own strong administrator password once you have installed the device.

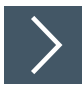

#### **Getting Started**

- **1.** Switch on the device.
- **2.** During power-on, press DELETE on the keyboard.
- **3.** Enter "pepperl" for the password.
- **4.** Press ENTER.

#### **Navigation**

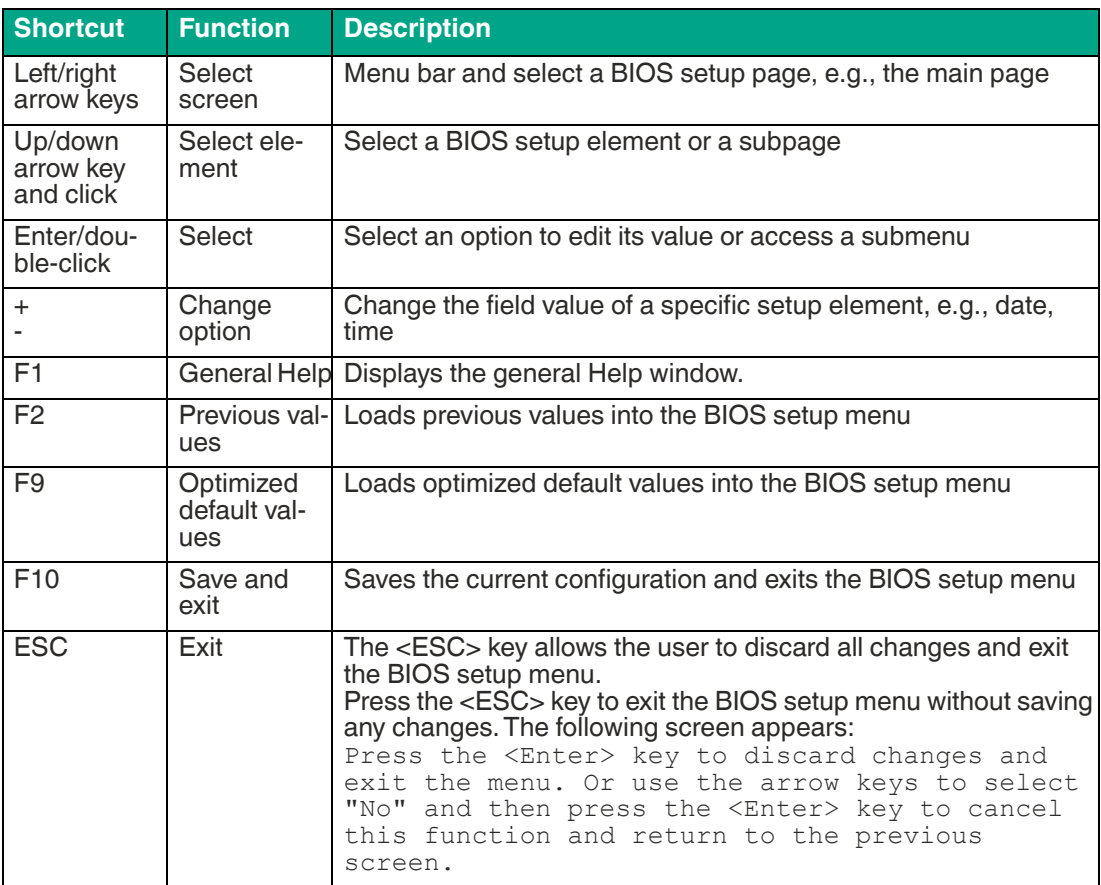

#### **BIOS Setup Menu**

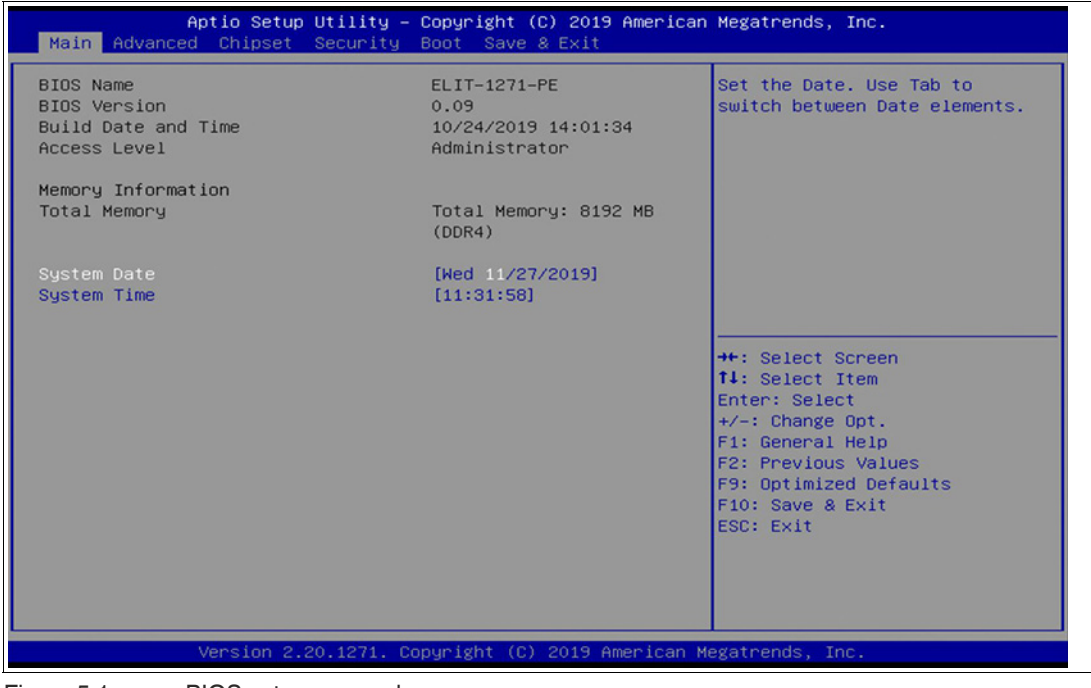

Figure 5.1 BIOS setup menu—home screen

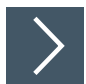

#### **Setting the System Date**

- **1.** Use the arrow keys to set the date.
- **2.** Navigate to month, day, and year in sequence. Enter the appropriate value. Press ENTER to move to the next field.
- **3.** Press F10 to save the changes.

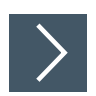

#### **Setting the System Time**

- **1.** Use the arrow buttons to set the time.
- **2.** Navigate to hour, minute, and seconds in sequence. Enter the appropriate value. Press ENTER to move to the next field.
- **3.** Press F10 to save the changes.

2023-05

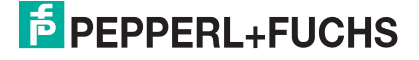

### **5.1 Creating a New BIOS Password**

Select Security from the BIOS setup page to open the "Security" BIOS setup page.

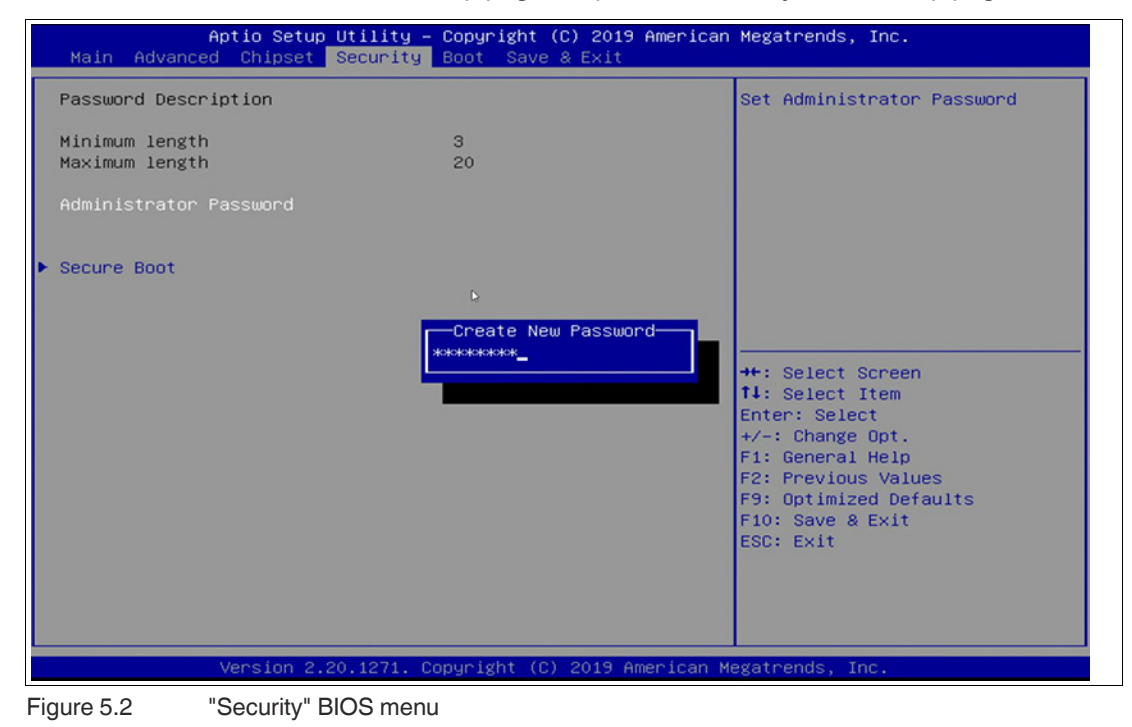

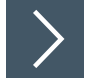

## **Changing the BIOS Password**

The "Security" setup page allows you to set an administrator password for the BIOS.

- **1.** Select Setup Administrator Password using the arrow keys and press Enter.
- **2.** Enter a password of at least 3 characters. The password can be up to 20 characters long and is case sensitive.
- **3.** Re-enter the password when the pop-up window appears prompting you to confirm the password.

#### **Note**

After changing, note down the password and keep it in a safe place. Pepperl+Fuchs assumes no liability in the event that the password is lost. If you forget the password, the device must be returned to Pepperl+Fuchs for a complete reset.

### **5.2 Changing Serial Interface Mode (RS-232, RS-485)**

Select Advanced from the BIOS setup page.

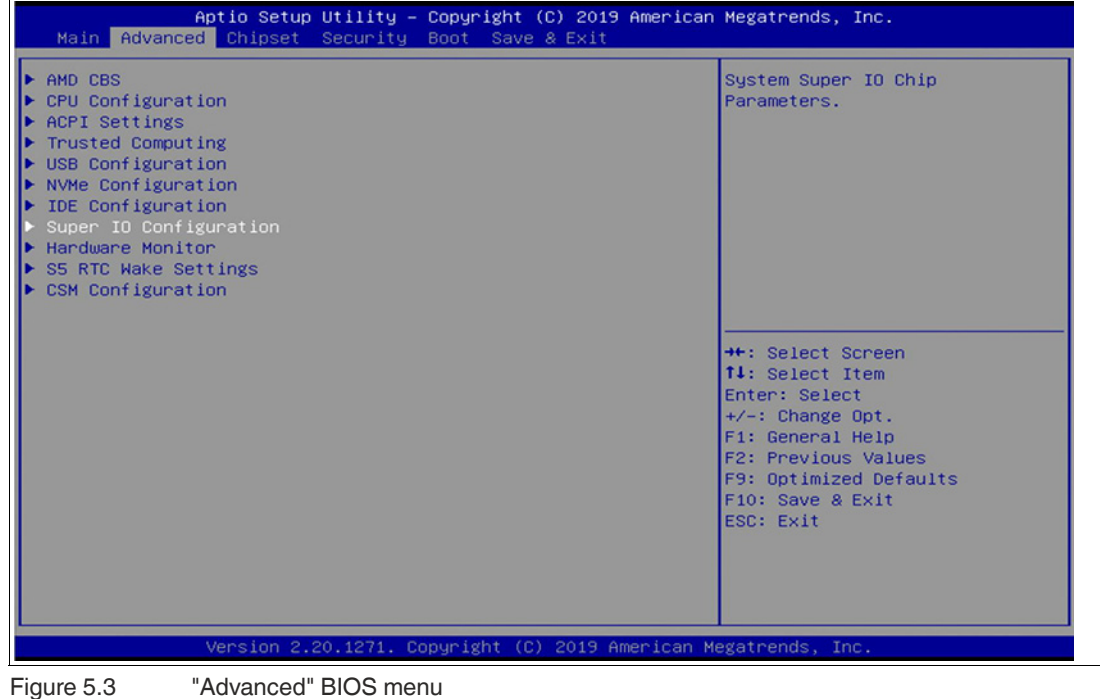

## **Configuring Advanced Settings**

F81866 Super IO Configuration allows you to view and configure the Super I/O Chip parameters.

- **1.** Select the port you want to set using the arrow keys. Press ENTER.
- **2.** Select Enabled or Disabled. Press ENTER in the pop-up window.
- **3.** The enabled port selects the appropriate setting change and device mode. Press ENTER.

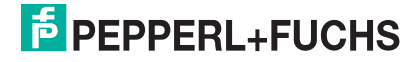

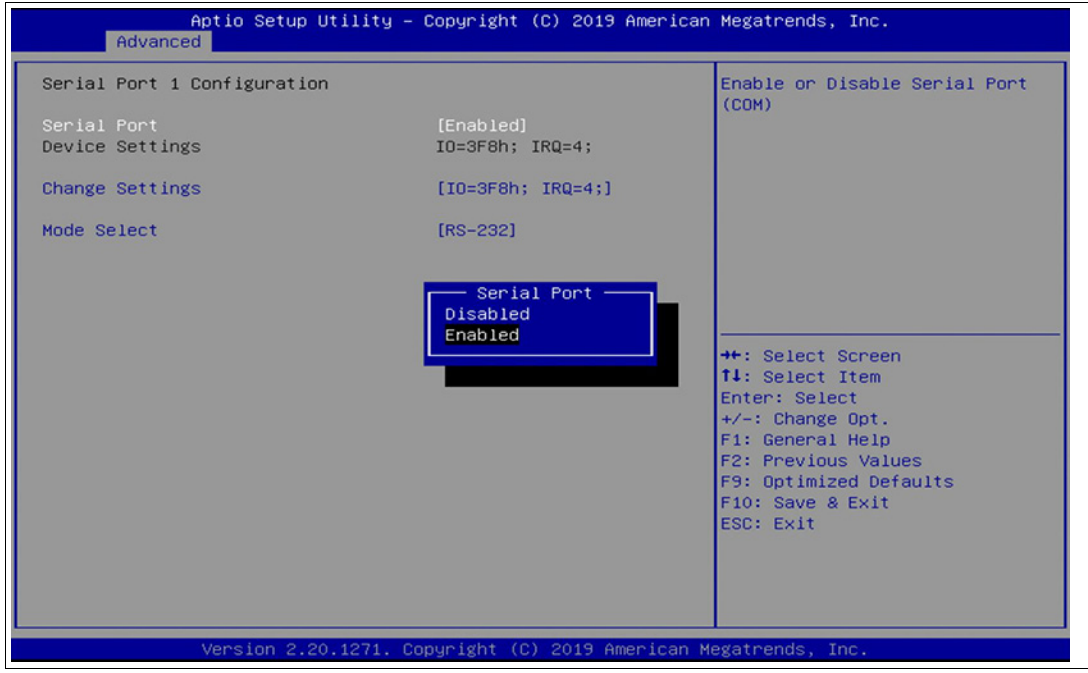

Figure 5.4 Serial Port

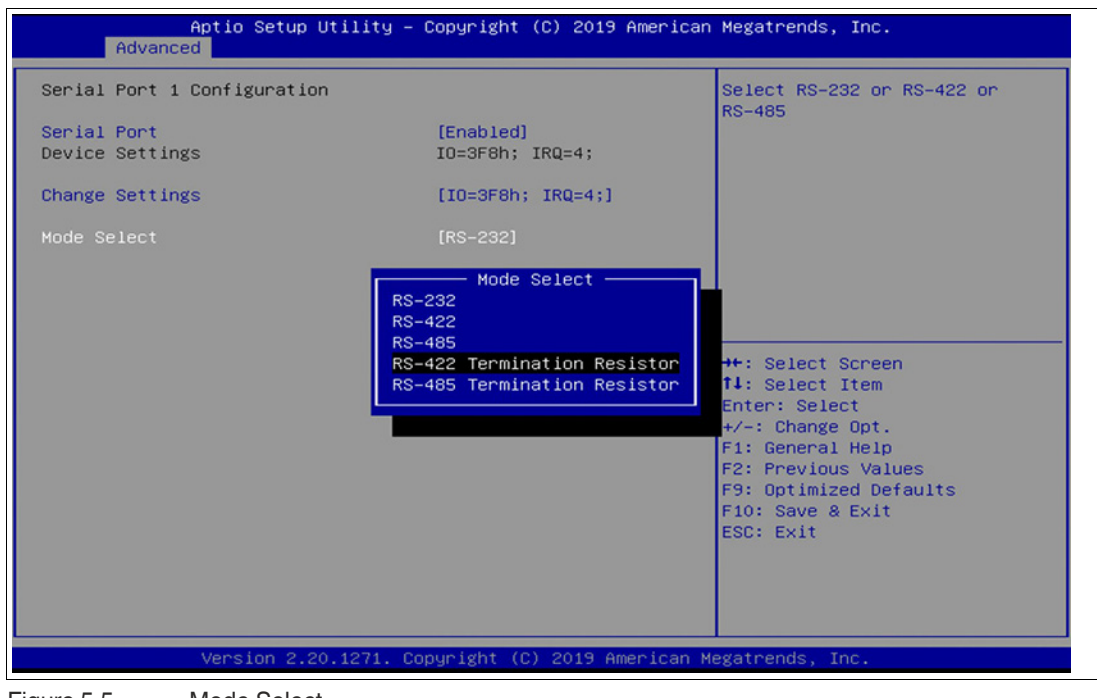

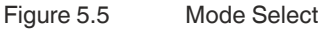

**Settings for Serial Port 1**

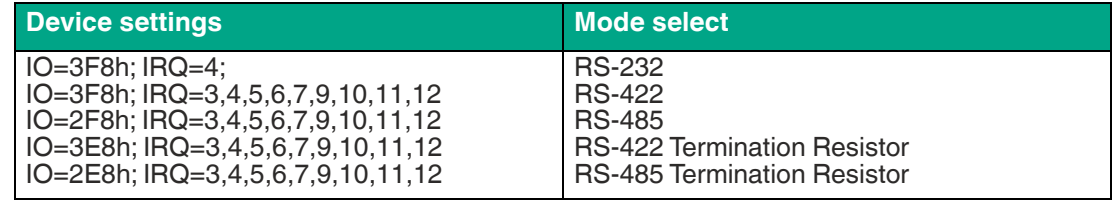

### **5.3 USB Configuration**

USB Configuration allows you to view and configure USB parameters.

The USB device displays the USB device detected by the BIOS during the power-on self-test.

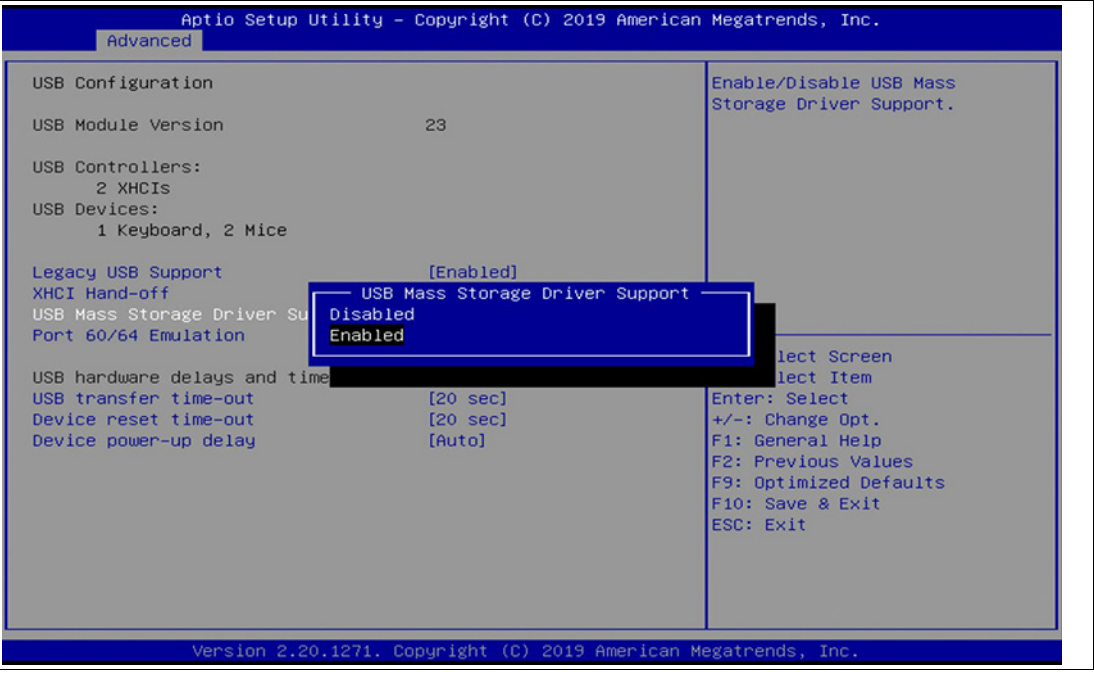

Figure 5.6 Enabling and disabling the USB device

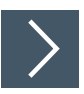

#### **Enabling and Disabling the USB Device**

- **1.** Select USB Mass Storage Driver Support using the arrow keys and press Enter.
- **2.** Select Enabled or Disabled as needed. Press Enter in the pop-up window.

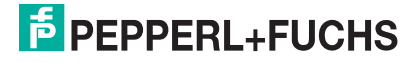

### **5.4 Boot Configuration**

Select Boot from the BIOS setup page.

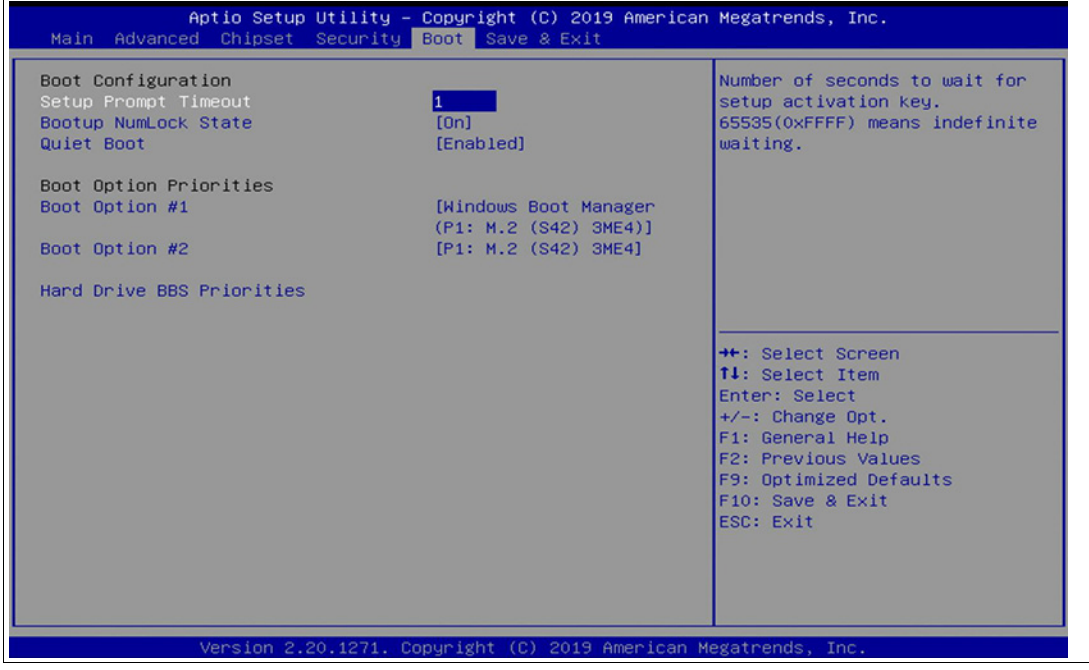

Figure 5.7 "Boot" BIOS menu

You can change the following settings on the "Boot" configuration page:

- Setup Prompt Timeout: Sets the time period within which the Delete key must be pressed to enter the BIOS at power-on.
- BootUp NumLock State: Enables and disables the numeric keys on the keyboard.

Set the PXE-ROM before changing boot options.

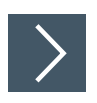

### **Enabling Boot via LAN (PXE)**

**1.** Select Advanced from the BIOS setup page.

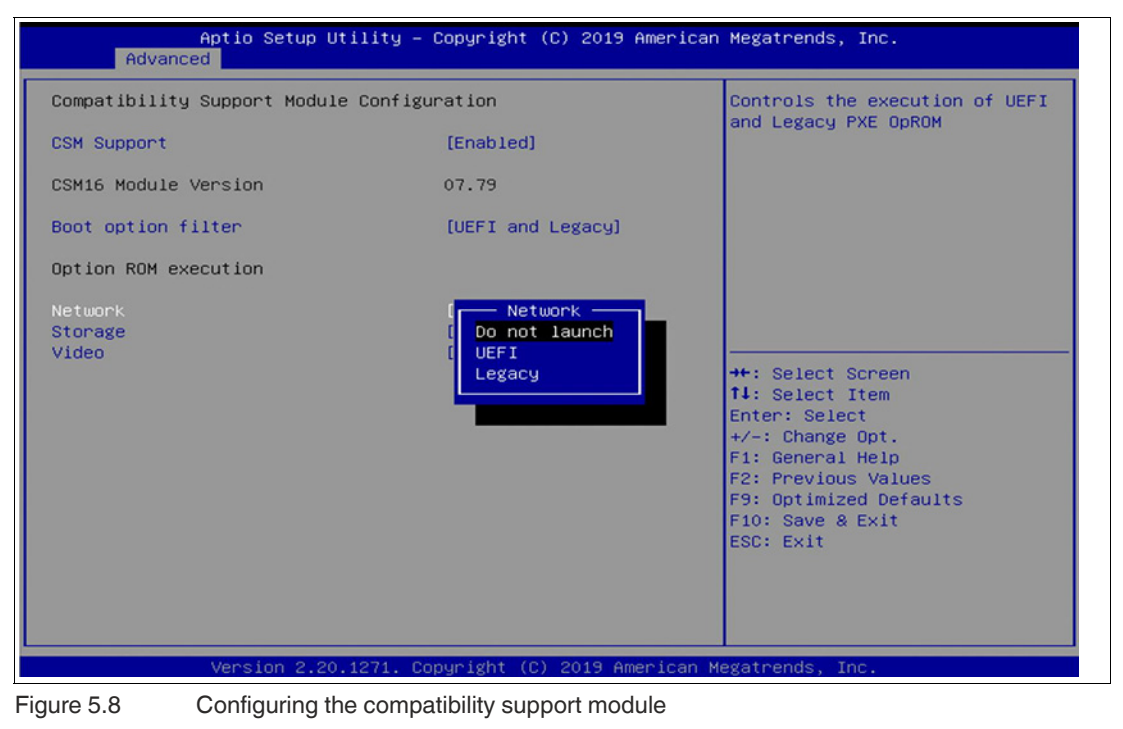

**2.** Select CSM Configuration with the arrow keys and press ENTER.

**3.** Select Network with the arrow keys. Press ENTER. Select UEFI or Legacy, depending on what your PXE server supports. Press ENTER in the pop-up window.

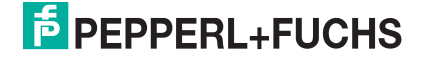

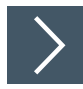

### **Setting Priorities for Boot Options**

The "Boot" page allows you to set the priority of all boot devices.

**1.** Using the arrow keys, select the Boot Option Priority you wish to change. Press ENTER. The options window will open.

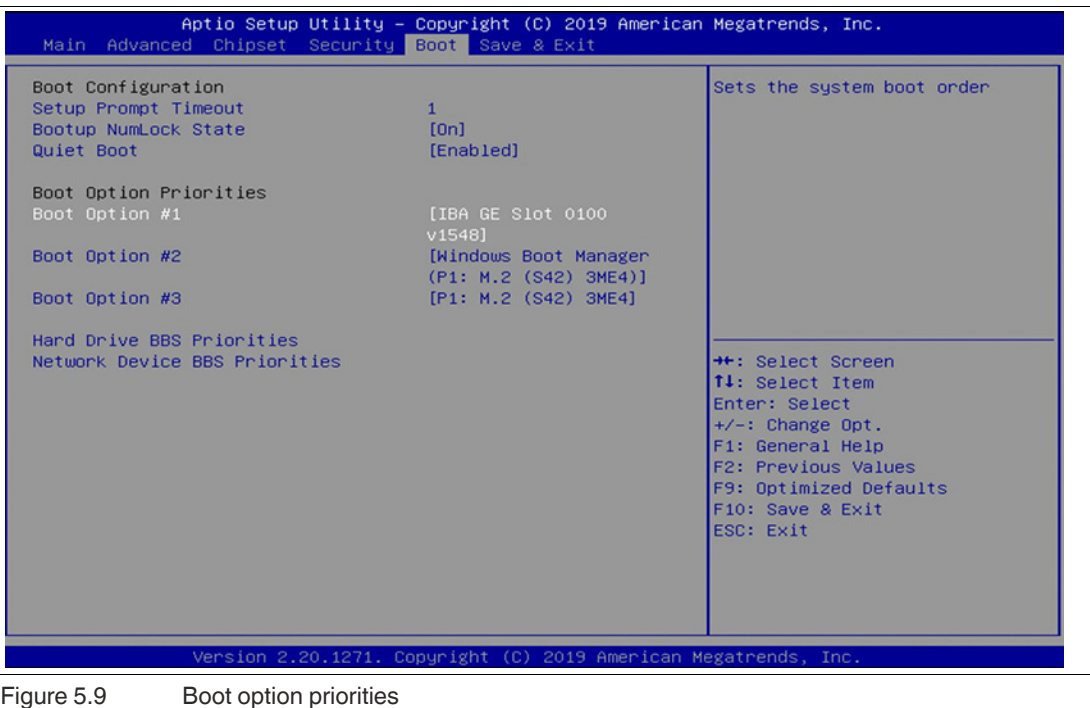

**2.** Select the equipment category PXE= IBA GE Slot 0100 v1548 or Windows Boot ManagerP1: M.2 (S42) 3ME4 depending on the port being used. Press ENTER.

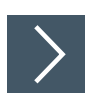

#### **Power Management**

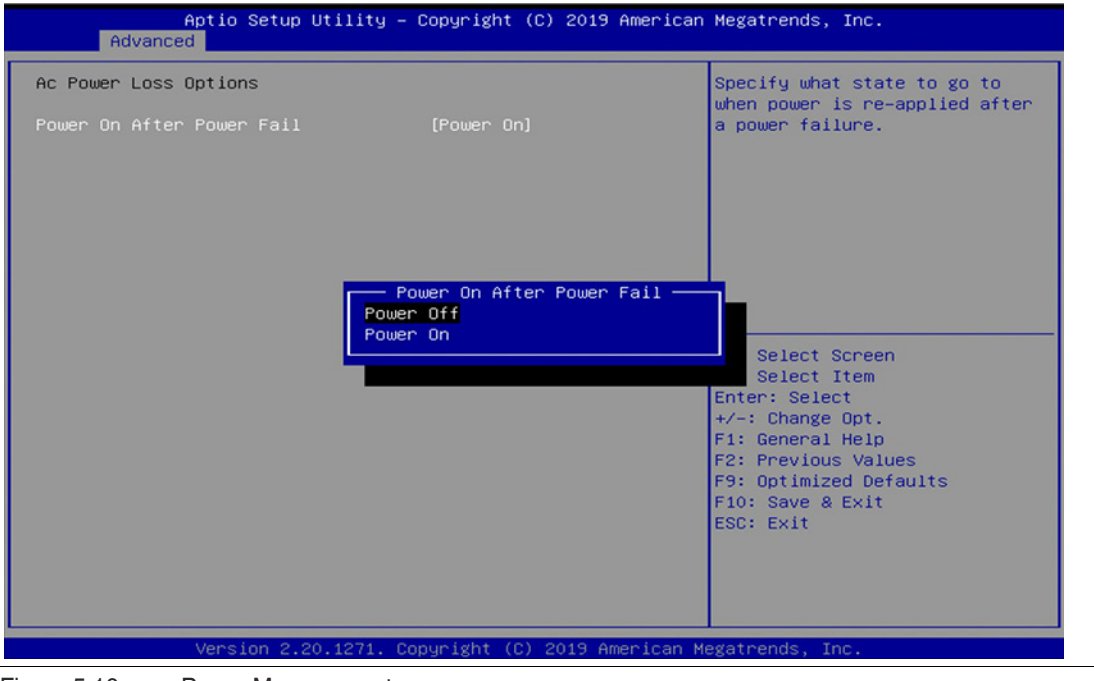

Figure 5.10 Power Management

- **1.** Select Advanced from the BIOS setup page.
- **2.** Select FCH Common Options with the arrow keys and press ENTER.
- **3.** Select AC Power Loss Options and press ENTER. Specify what state to go when power is re-applied after a power failure, choose between Power off and Power on.

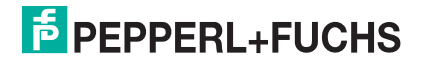

#### **Secure Boot**

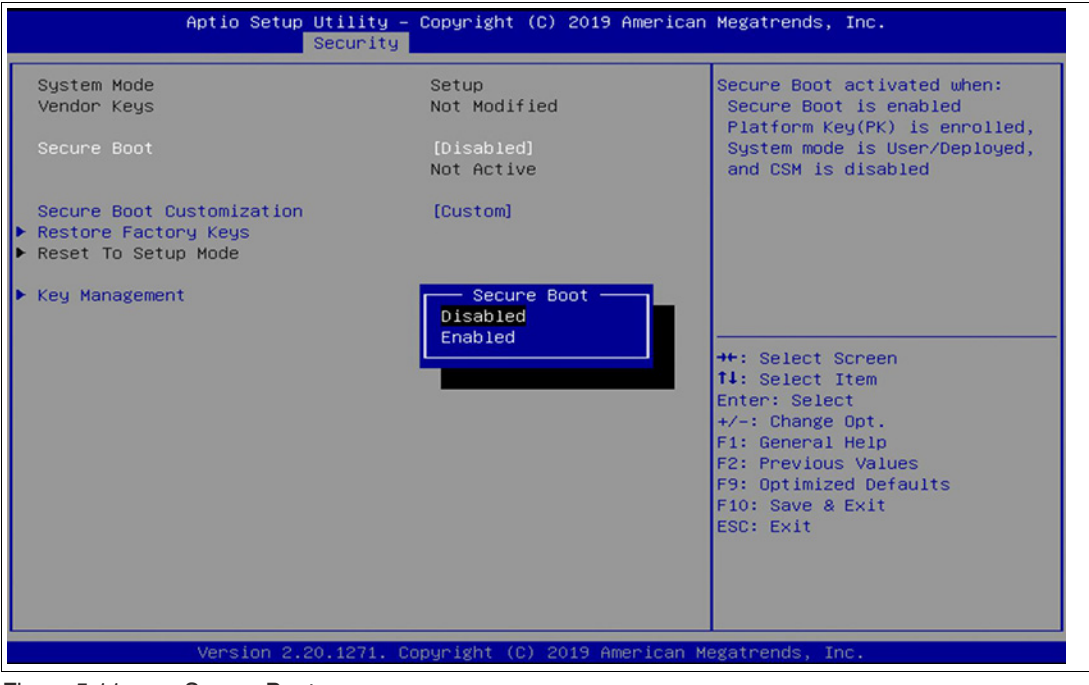

Figure 5.11 Secure Boot

- **1.** Select Security from the BIOS setup page.
- **2.** Select Secure Boot with the arrow keys and press ENTER.
- **3.** Select Secure Boot and press ENTER to activate the secure boot. Per default secure boot is disabled.

#### **Save Options**

Select "Save & Exit" from the BIOS setup page.

Save the changes and exit the system.

When you have finished making changes to the system configuration, save the changes using the following instructions.

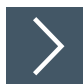

#### **Saving Configuration Changes**

- **1.** Select Save Changes and "Exit" using the arrow keys. Press ENTER.
- **2.** Select Yes. Press ENTER to save the changes and exit the system.
- **3.** Select No to exit the process without saving the changes.

The new system configuration settings take effect after the system is restarted.

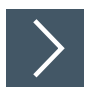

#### **Discarding Changes and Exiting the System**

Use the following instructions to exit the system without saving the changes.

- **1.** Using the arrow keys, select Discard Changes and "Exit." Press ENTER.
- **2.** Select Yes. Press ENTER to discard the changes and exit the system.
- **3.** Select No to exit the process.

### **5.5 Resetting the BIOS to Factory Settings**

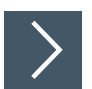

#### **Restoring Default Settings**

You can restore the system using the following instructions.

- **1.** Use the arrow keys to select Restore Defaults. Press ENTER.
- **2.** Select Yes. Press ENTER to load the optimized default settings.
- **3.** Select No to exit the process.

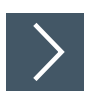

#### **Restoring the Factory Settings with F9**

- **1.** Press F9: Optimized Defaults. Press ENTER.
- **2.** Select Yes. Press ENTER to load the optimized default settings.
- **3.** Select No to exit the process.

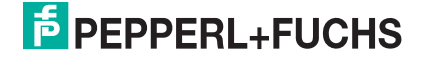

### **6 Service and Support**

For more information about the products described in this document, visit www.pepperlfuchs.com.

Please have the following information ready when contacting your local representative or technical support:

- Product name
- Serial number of the product
- Image version and RM shell version

### **7 Accessories**

#### **Power Supply, Cables, and Connectors**

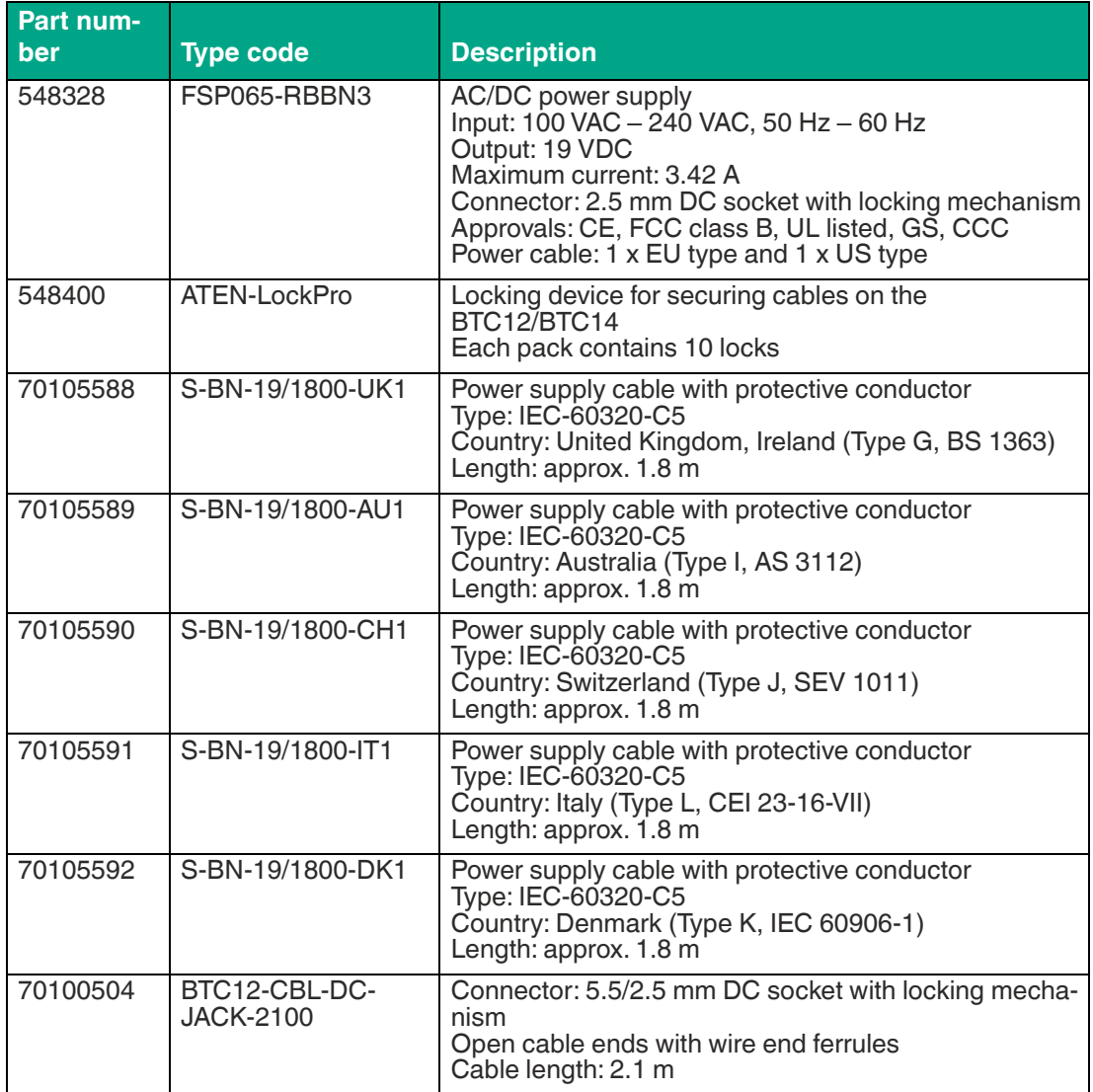

#### **Mounting Aids**

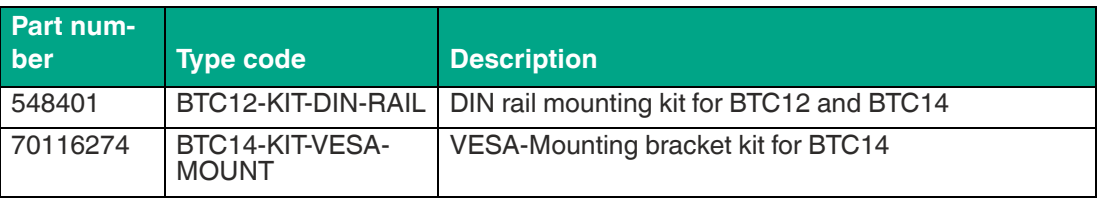

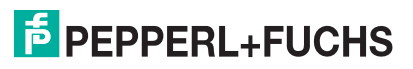

#### **Video Cables and Video Adapters**

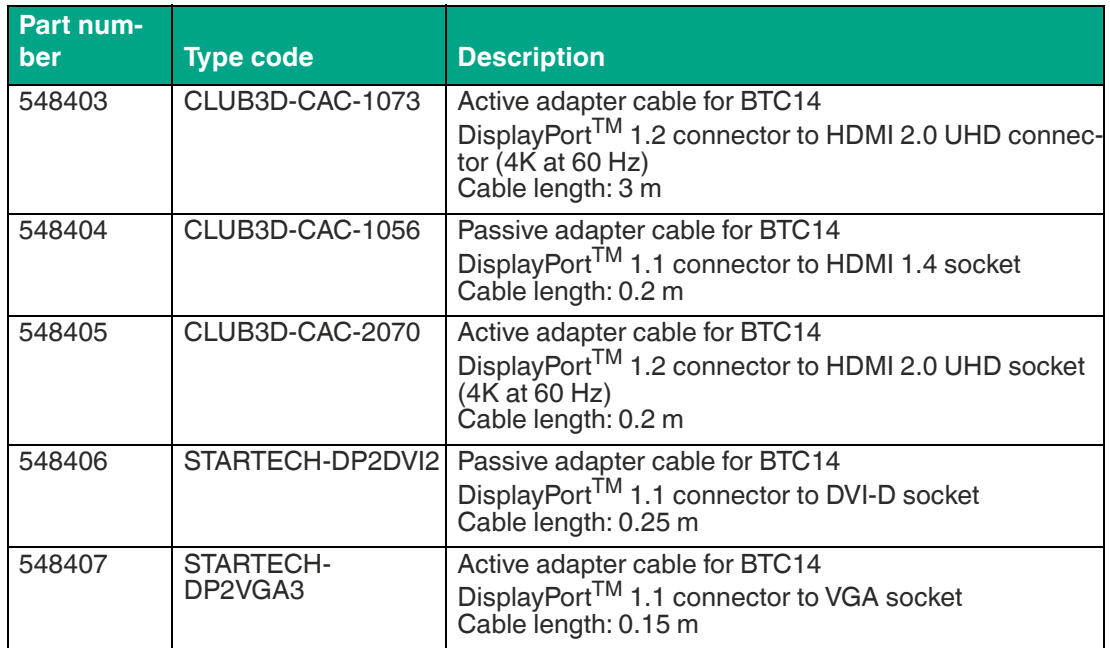

# Your automation, our passion.

### **Explosion Protection**

- Intrinsic Safety Barriers
- Signal Conditioners
- FieldConnex<sup>®</sup> Fieldbus
- Remote I/O Systems
- Electrical Ex Equipment
- Purge and Pressurization
- Industrial HMI
- Mobile Computing and Communications
- HART Interface Solutions
- Surge Protection
- Wireless Solutions
- **I** Level Measurement

### **Industrial Sensors**

- Proximity Sensors
- Photoelectric Sensors
- Industrial Vision
- **Ultrasonic Sensors**
- Rotary Encoders
- Positioning Systems
- Inclination and Acceleration Sensors
- Fieldbus Modules
- AS-Interface
- **Identification Systems**
- Displays and Signal Processing
- Connectivity

**Pepperl+Fuchs Quality** Download our latest policy here:

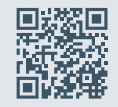

**www.pepperl-fuchs.com/quality**

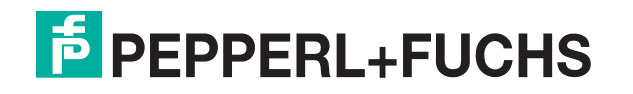

**www.pepperl-fuchs.com** © Pepperl+Fuchs · Subject to modifications / DOCT-6560E